# Corppass Step-by-Step Guide for Companies - Corporate Tax

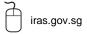

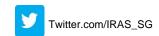

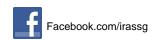

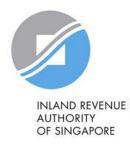

# Who should read this guide

- This step-by-step guide is relevant for locally registered entities (i.e. entities which are issued with a Unique Identification Number (UEN) by e.g. ACRA) that are required to file tax returns to IRAS.
- The authorisations shown in this guide are for access to the Corporate Tax e-Services in <a href="mytax.iras.gov.sg">mytax.iras.gov.sg</a>.
  - For authorisation to access other IRAS e-Services, the Corppass Admin needs to select the relevant e-Services instead.

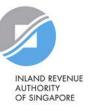

# Content page

| Identify your Corppass role                           |                                                                                                    |                                                                                                    |
|-------------------------------------------------------|----------------------------------------------------------------------------------------------------|----------------------------------------------------------------------------------------------------|
| Registered Officer Corppass Admin                     | Corppass User                                                                                                    |                                                                                                    |
| 0                                                     | )                                                                                                    | Page 4                                                                                                    |
| Overview of Corppass registration                     |                                                                                                    | Page 5                                                                                                    |
| Setting up Corppass                                   | Applicable to                                                                                                    | ==                                                                                                    |
| Stan 1. Pagistar for a Cornnass Admin account         |                                                                                                    | Page 6                                                                                                    |
|                                                       |                                                                                                    | Page 20                                                                                                    |
| •                                                     |                                                                                                    | Page 34                                                                                                    |
| Step 3a: Select relevant IRAS e-Services              |                                                                                                    | Page 43                                                                                                    |
| Step 3b: Assign relevant IRAS e-Services to users     | 8 Corppass Admin                                                                                                    | <u>Page 51</u>                                                                                                    |
| Step 3c: Assign relevant IRAS e-Services to tax agent | 8 Corppass Admin                                                                                                    | <u>Page 87</u>                                                                                                    |
| Manage your users                                     |                                                                                                    | <u>Page 102</u>                                                                                                    |
| Manage your tax agent                                 |                                                                                                    | <u>Page 115</u>                                                                                                    |
| Manage your IRAS e-Service Access                     |                                                                                                    | <u>Page 123</u>                                                                                                    |
| Assistance for Corppass matters                       |                                                                                                    | <u>Page 127</u>                                                                                                    |
|                                                       | Registered Officer  Overview of Corppass registration  Setting up Corppass  Step 1: Register for a Corppass Admin account Step 2a: Create Corppass user accounts Step 2b: Activate user accounts Step 3a: Select relevant IRAS e-Services Step 3b: Assign relevant IRAS e-Services to users Step 3c: Assign relevant IRAS e-Services to tax agent  Manage your users  Manage your tax agent  Manage your IRAS e-Service Access | Registered Officer Corppass Admin  Setting up Corppass  Step 1: Register for a Corppass Admin account Step 2a: Create Corppass user accounts Step 2b: Activate user accounts Step 3a: Select relevant IRAS e-Services Step 3b: Assign relevant IRAS e-Services to users Step 3c: Assign relevant IRAS e-Services to tax agent  Manage your users  Manage your IRAS e-Service Access  Corppass Admin Registered Officer  Applicable to:  Corppass Admin  Corppass Admin  Corppass Admin  Corppass Admin  Corppass Admin  Corppass Admin  Corppass Admin  Corppass Admin  Corppass Admin  Registered Officer  Applicable to:  Corppass Admin  Corppass Admin  Corppass Admin  Corppass Admin  Manage your users |

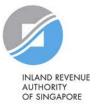

# Identify your Corppass role

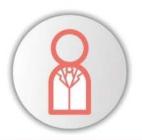

## **Registered Officer**

Person officially registered to the entity with ACRA or a relevant UEN-issuance agency

- Nominates Corppass Admin and approves Corppass Admin's registration request
- Does not need a Corppass account, unless he/ she chooses to be a Corppass Admin

Examples include director, corporate secretary

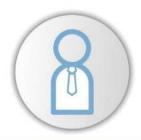

# **Corppass Admin**

Person chosen by Registered Officer to manage Corppass for the entity

\*Maximum of 2 Corppass Admins per entity

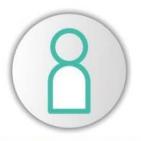

# **Corppass User**

Account created by Corppass Admin to transact with digital services assigned to them

\*No limit to the number of Corppass users per entity

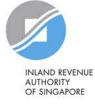

# Overview of Corppass registration

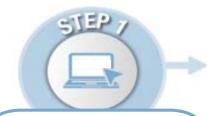

#### REGISTER

### **Corppass Admin Account**

### Step 1:

Corppass Admin (CPA) to register at <a href="https://www.corppass.gov.sg">www.corppass.gov.sg</a>

If the CPA is the only person accessing IRAS e-Services on behalf of the company, the CPA can grant himself access to ALL digital services (page 15). Steps 2 and 3 need not be performed.

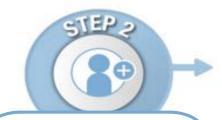

### **CREATE & ACTIVATE**

#### **User Accounts**

### Step 2a:

CPA to create Corppass user accounts

#### Step 2b:

Corppass user to activate account

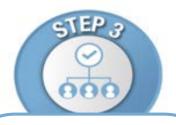

### **ASSIGN/ AUTHORISE**

### **IRAS e-Services**

#### Step 3a:

CPA to select relevant IRAS e-Services for the company

### Step 3b:

CPA to assign selected IRAS e-Services to users

### Step 3c:

CPA to authorise tax agent

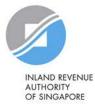

# Step 1:

# Register for a Corppass Admin account

If the CPA is the only person accessing IRAS e-Services on behalf of the company, the CPA can grant himself access to ALL digital services in Step 1. Steps 2 and 3 need not be performed.

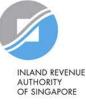

# Important information to have on-hand

# Before you start Step 1, ensure that you have the following information:

- Entity's UEN
- Last 5 characters of your RO's identity number (i.e. NRIC/ FIN) and email address

### OR

Completed Letter of Authorisation (<a href="www.corppass.gov.sg">www.corppass.gov.sg</a>> Help> User Guides> Admin & Sub-Admin> Register for Corppass Administrator Account> Letter of Authorisation) and RO's identity document<sup>1</sup>

<sup>1</sup> If the RO is unavailable to approve the new appointment of the Corppass Administrator, the Letter of Authorisation may be signed off by an alternate approver (i.e. key executive officer) of the entity. Please submit the alternate approver's identity document along with the completed Letter of Authorisation.

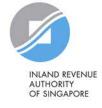

Visit <a href="www.corppass.gov.sg">www.corppass.gov.sg</a> and click 'Register as a Corppass Admin'.

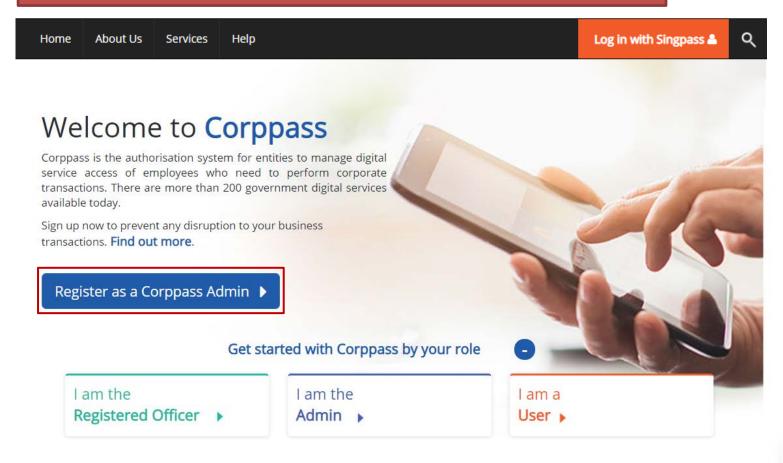

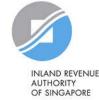

You will be redirected to the Singpass login page. Log in by scanning the QR code using your Singpass app or by entering your Singpass ID and Password.

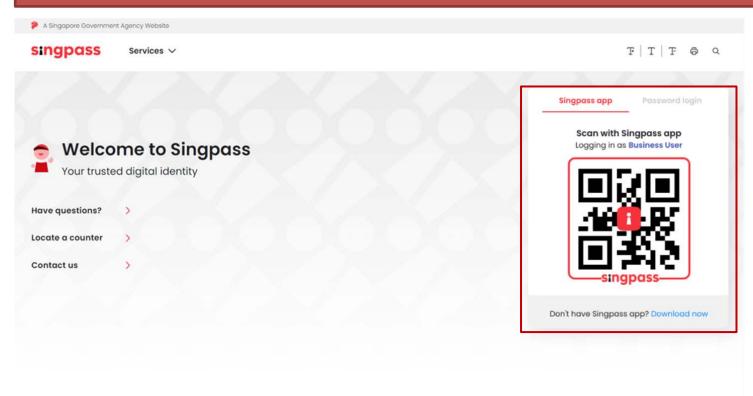

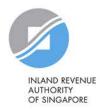

| Home                  | About Us                               | Services        | Help           |                                            | Log in with Sing | gpass 🏝 | ৭                                                           |
|-----------------------|----------------------------------------|-----------------|----------------|--------------------------------------------|------------------|---------|-------------------------------------------------------------|
| Home                  | P / Register Ad                        | min Account     |                |                                            |                  |         |                                                             |
| Regi                  | ster Admi                              | n Accour        | nt             |                                            |                  |         |                                                             |
| 1<br>Enter<br>Details | Revie                                  | )<br>vv<br>emit |                |                                            |                  |         |                                                             |
|                       | e that you are the<br>orm will take ab |                 |                | min for your Entity.                       |                  | Input   | your entity's UEN.                                          |
| * - den               | otes mandator                          | y fields        |                |                                            |                  |         |                                                             |
| Enter                 | Entity Deta                            | il              |                |                                            |                  |         | are the RO and you choose to CPA (instead of nominating     |
|                       | Unique E                               | ntity Number    | (UEN) <b>*</b> | Example: 12345678X, 201612345X, T16PQ1234X | -                | someo   | ne else), a dropdown list of titles you are registered with |
| Enter                 | Your Conta                             | act Details     |                |                                            |                  |         | automatically populated.                                    |
|                       |                                        | F               | Full Name      | PHANG GABRIEL                              |                  |         |                                                             |
|                       |                                        |                 | Email*         | PHANGGABRIEL@abc.com                       |                  |         |                                                             |
|                       |                                        |                 |                | abc@abc.com                                |                  |         |                                                             |
|                       |                                        | Confi           | rm Email*      |                                            |                  |         |                                                             |
|                       |                                        | N               | Mobile No.     |                                            |                  |         | INLAND REVENU                                               |

Step 1: Register Corppass
Admin (CPA) Account

OF SINGAPORE

| Home                  | About Us                            | Services       | Help       |                             |                     | Lo | g in with Singpass 🏝                  | Q                         |                                            |
|-----------------------|-------------------------------------|----------------|------------|-----------------------------|---------------------|----|---------------------------------------|---------------------------|--------------------------------------------|
| Home                  | · / Register Ad                     | lmin Account   |            |                             |                     |    |                                       |                           |                                            |
| Regi                  | ster Admi                           | in Accoun      | nt         |                             |                     |    |                                       |                           |                                            |
| 1<br>Enter<br>Details | Revie                               | w<br>emit      |            |                             |                     |    |                                       |                           |                                            |
|                       | that you are the<br>rm will take ab |                |            | lmin for your Entity.<br>e. |                     |    |                                       |                           |                                            |
| * - den               | otes mandator                       | y fields       |            |                             |                     |    |                                       |                           |                                            |
| Enter                 | Entity Deta                         | ail            |            |                             |                     |    |                                       |                           |                                            |
|                       | Unique E                            | ntity Number ( | (UEN)*()   |                             |                     | 1  | Enter your                            | contact detai             | ls.                                        |
|                       |                                     |                |            | Example: 12345678X, 2016    | 612345X, T16PQ1234X |    |                                       |                           |                                            |
| Enter                 | Your Conta                          | act Details    |            |                             |                     |    | Your full name                        | , as per your NF          | RIC/                                       |
|                       |                                     | F              | ull Name   | PHANG GABRIEL               | 4                   |    | FIN, and your automatically           | email address woopulated. | <i>i</i> ill be                            |
|                       |                                     |                | Email*  () | PHANGGABRIEL@abc.co         | om                  |    | , , , , , , , , , , , , , , , , , , , | •                         |                                            |
|                       |                                     |                |            | abc@abc.com                 |                     |    |                                       |                           |                                            |
|                       |                                     | Confir         | rm Email*  |                             |                     |    |                                       |                           |                                            |
|                       |                                     | M              | lobile No. |                             |                     |    |                                       |                           | INLAND REVENI<br>AUTHORITY<br>OF SINGAPORE |

Step 1: Register Corppass
Admin (CPA) Account

Note: If the RO chooses to be the CPA (instead of nominating another staff), this section will not appear. Your RO can provide either online approval or sign a 'Letter Request Registered Officer (RO) Authorisation @ of Authorisation', which needs Select one of the two options. to be uploaded. Request Online Approval by Registered Officer Upload Letter of Authorisation and RO's Identity Document (Click here to download letter template.) Registered Officer's Identity No. Examples of when to select 'Letter of Last 5 Characters\*(7) e.g 4567D of S1234567D Authorisation': Your RO is a foreigner without NRIC/ Registered Officer's Email\* Your RO does not want to provide online approval Add another Registered Officer I would like to access all e-Services available on Corppass with my Admin Account.

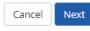

Note: The 'Access to All e-Services' option is NOT applicable to selected e-Services such as CPF e-Submission and SSG-WSG E-Services (see full listing), as they require additional details to be set up on Corppass. To gain access, select and manually assign them to your Corppass

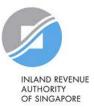

account.

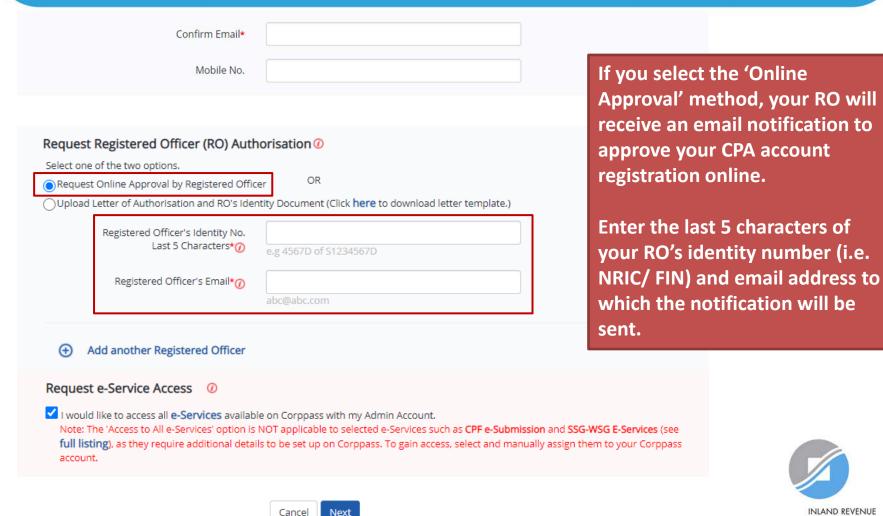

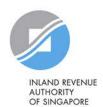

| If you select the 'Letter of Authorisation' method,      |
|----------------------------------------------------------|
| download the template and upload the endorsed copy.      |
|                                                          |
| Alternatively, you may download                          |
| the template beforehand from                             |
| Corppass' website.                                       |
|                                                          |
|                                                          |
| and SSG-WSG E-Services (see assign them to your Corppass |
|                                                          |

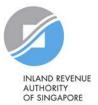

Cancel

Next

| Select one of the two options.  Request Online Approval by Registered Officer  OR  Upload Letter of Authorisation and RO's Identity Document (Click here | Choose whether to be granted default access to ALL digital    |
|----------------------------------------------------------------------------------------------------|---------------------------------------------------------------|
|                                                                                                    | e to download letter template.) default access to ALL digital |
|                                                                                                    | services (currently onboard and to                            |
| Registered Officer's Identity No.  Last 5 Characters*()  e.g 4567D of S1234567D                                                                          |                                                               |
| Registered Officer's Email*  ()                                                                                                    | account.                                                      |
| abc@abc.com                                                                                                    |                                                               |

✓ I would like to access all **e-Services** available on Corppass with my Admin Account.

Note: The 'Access to All e-Services' option is NOT applicable to selected e-Services such as **CPF e-Submission** and **SSG-WSG E-Services** (see **full listing**), as they require additional details to be set up on Corppass. To gain access, select and manually assign them to your Corppass account.

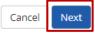

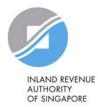

### Register Admin Account

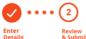

Review the following information.

To amend your information after submission, you must submit a new registration.

#### **Entity Detail**

Unique Entity Number (UEN) 79039907E

#### **Admin Contact Details**

Full Name PHANG GABRIEL

Email PHANGGABRIEL@abc.com

Mobile No. 98765432

#### Registered Officer Authorization

Method of Approval Request online approval from Registered Officer

04461

Registered Officer's Identity No.

Last 5 Characters

Registered Officer's Email abc@abc.com

#### e-Service Access

✓ I would like to access all e-Services available on Corppass with my Admin Account.

✓ I have read and given my consent to the **Terms of Use**.

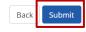

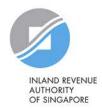

Review details you have entered

and click 'Submit' to proceed.

Home About Us Services Help

Log in with Singpass ♣ Q

Home / Register Admin Account

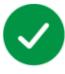

# Your registration for a Corppass Administrator Account has been submitted.

An email to request for approval has been sent to your entity's Registered Officer.

**Next Step** 

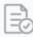

Wait for approval from your Registered Officer.

Online approval must be provided within 30 days.

If you have selected the 'Online Approval' method, you will have to await approval<sup>1</sup> from your RO.

If you have selected the 'Letter of Authorisation' method, you will have to await approval from Corppass (at least 5 working days).

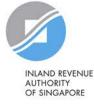

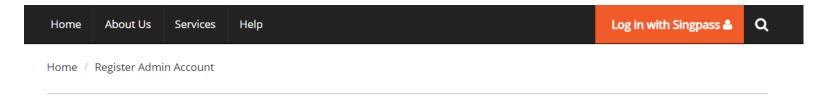

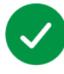

Your Corppass Admin Account is ready for use.

### **Next Step**

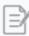

Log in to customise Corppass for your entity.

Select your entity's profile and view e-Services. If you are the RO, your account will be activated immediately.

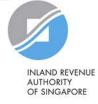

# Step 2:

# (a) CPA to create Corppass user accounts (b) Corppass user to activate account

Step 2 is required if the CPA is appointing a staff in the company to access IRAS e-Services on behalf of the company. There is no need to proceed to Step 3 if the staff is granted access to all e-Services in Step 2. Otherwise, please proceed to Steps 3(a) and (b).

Go to Steps 3(a) & (c) if the CPA wishes to appoint a tax agent to access IRAS e-Services on its behalf.

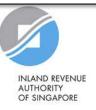

# Important information to have on-hand

# Before you start Step 2a, ensure that you have the following information:

 NRIC/ FIN/ Foreign ID number and email address of users (i.e. company staff who will be accessing IRAS e-Services on behalf of the company)

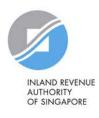

### Click 'Log in with Singpass'.

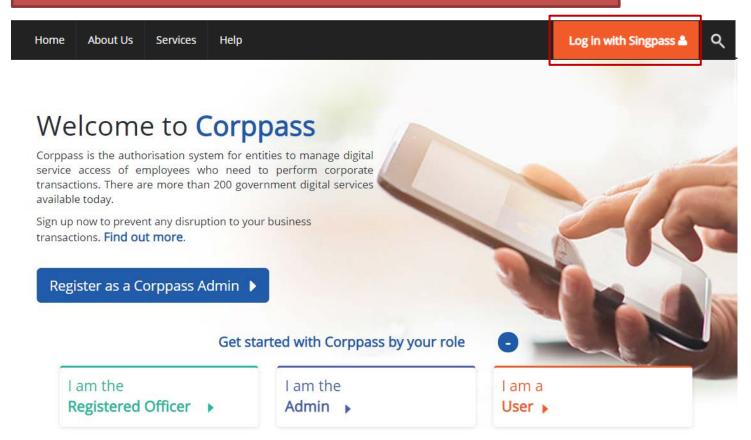

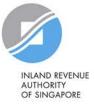

You will be redirected to the Singpass login page. Log in by scanning the QR code using your Singpass app or by entering your Singpass ID and Password.

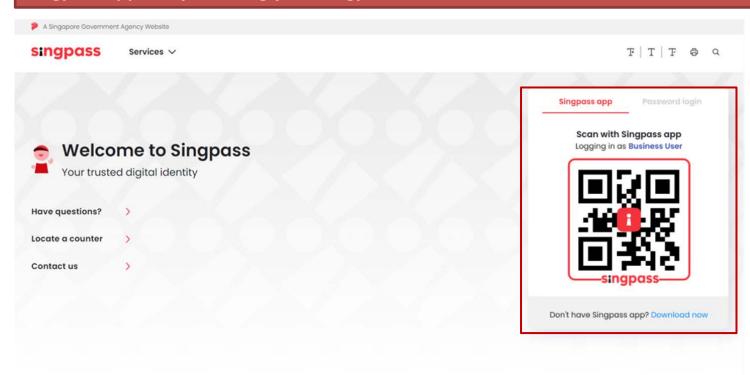

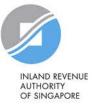

### corppass

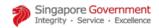

A A 🖨 Contact Us | Feedback | Sitemap | FAQ

Log Out 🐣

### Select UEN/Entity ID

191425521H Entity 1 200062017E Entity 2 C20001187B Entity 3 If you have more than 1 Corppass account, select the company that you wish to create user accounts for.

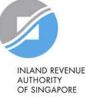

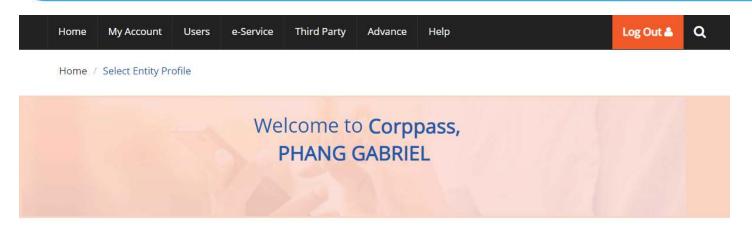

### Select the profile that best describes your entity

You can change your selection anytime

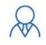

#### I am the only user

conducting e-Service transaction for my entity.

Select 'My entity has users' to create user accounts for the company's staff to access IRAS e-Services for the company.

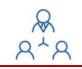

### My entity has users

who access different e-services. E.g. My users from HR access different e-services from users in Finance

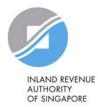

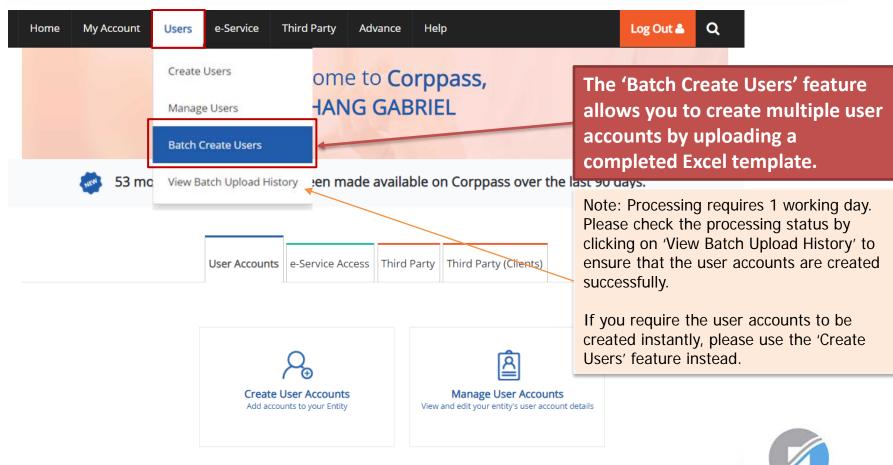

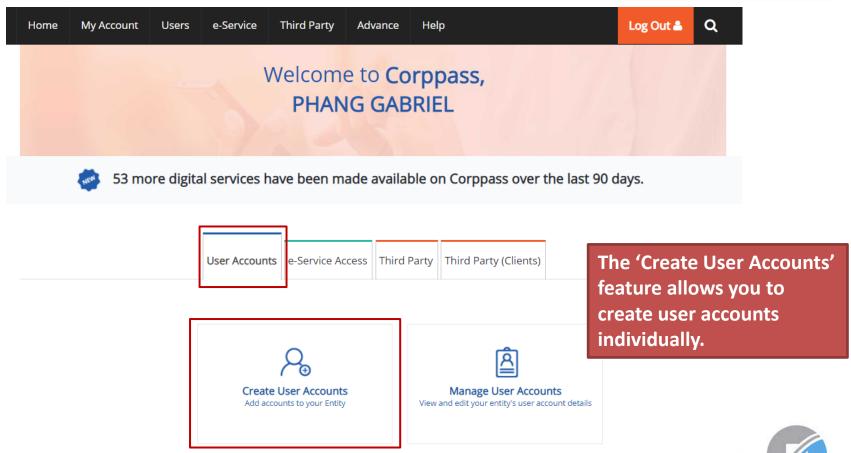

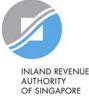

#### Create User Accounts

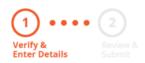

Enter the particulars of a user for whom you wish to create an account.

Enter user details in the table below to create Corppass Accounts. The Full Name of users who are Singpass holders will be auto-populated after submission.

By default, Sub-Admin accounts created can assign any of the entity's e-Services to users and authorise Third Party Entities. To restrict the account, go to Advance > Add Assignment Profile.

- The 'Access to All e-Services' option is NOT applicable to selected e-Services such as CPF e-Submission and SSG-WSG E-Services (see full listing), as they require additional details to be set up on Corppass. For access, select and manually assign them to your Corppass account.
- Additional checks may also be conducted by selected e-Services, such as MOM EPOL/WPOL and HDB e-Services (see full listing), after
  logging into their websites. Contact these agencies for more information.

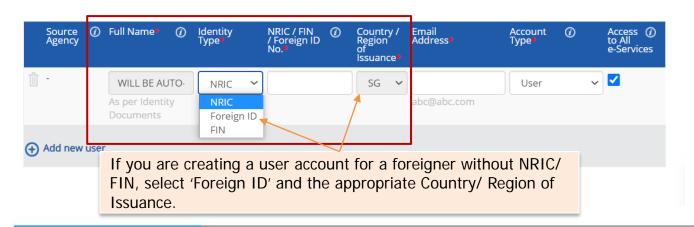

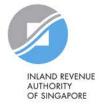

#### Create User Accounts

Enter the email address of the user.

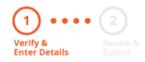

Enter user details in the table below to create Corppass Accounts. The Full Name of users who are Singpass holders will be auto-populated after submission.

By default, Sub-Admin accounts created can assign any of the entity's e-Services to users and authorise Third Party Entities. To restrict the account, go to Advance > Add Assignment Profile.

- The 'Access to All e-Services' option is NOT applicable to selected e-Services such as CPF e-Submission and SSG-WSG E-Services (see full listing), as they require additional details to be set up on Corppass. For access, select and manually assign them to your Corppass account.
- Additional checks may also be conducted by selected e-Services, such as MOM EPOL/WPOL and HDB e-Services (see full listing), after
  logging into their websites. Contact these agencies for more information.

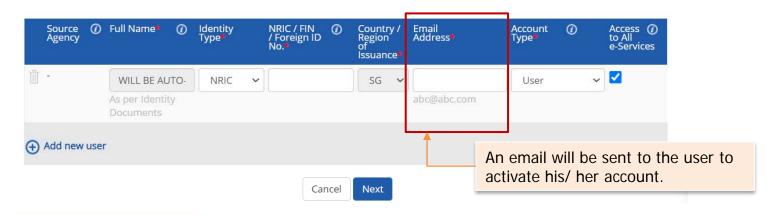

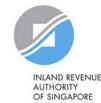

#### **Create User Accounts**

### Select an appropriate account type for the user.

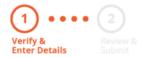

Enter user details in the table below to create Corppass Accounts. The Full Name of users who are S after submission.

By default, Sub-Admin accounts created can assign any of the entity's e-Services to users and author account, go to Advance > Add Assignment Profile.

#### Note:

- The 'Access to All e-Services' option is NOT applicable to selected e-Services such as CPF e-Sub
  listing), as they require additional details to be set up on Corppass. For access, select and ma
  account.
- Additional checks may also be conducted by selected e-Services, such as MOM EPOL/WPOL ar logging into their websites. Contact these agencies for more information.

- 1) 'User' An account to transact with government digital services on behalf of the entity.
- 2) 'Enquiry User' An account that is able to transact with government digital services on behalf of the entity, and can search and view details of other users of the entity. Enquiry Users cannot assign digital service access or manage other accounts.
- 3) 'Sub-Admin' An account that can manage other Corppass accounts in the entity. Sub-Admins can create Users and Enquiry Users and assign them digital service access.

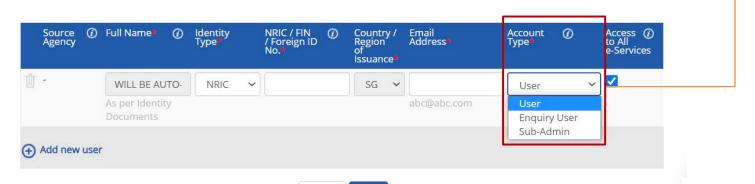

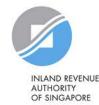

Next

Cance

#### Create User Accounts

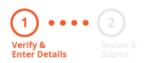

The 'Access to All e-Services' box is checked by default.

Uncheck it if you do not wish to assign access to ALL e-Services of your company to the user.

Enter user details in the table below to create Corppass Aclafter submission.

By default, Sub-Admin accounts created can assign any of the entity's e-Services to users and authorise Third Party Entities. To restrict the account, go to Advance > Add Assignment Profile.

- The 'Access to All e-Services' option is NOT applicable to selected e-Services such as CPF e-Submission and SSG-WSG E-Services (see full listing), as they require additional details to be set up on Corppass. For access, select and manually assign them to your Corppass account.
- Additional checks may also be conducted by selected e-Services, such as MOM EPOL/WPOL and HDB e-Services (see full listing), after
  logging into their websites. Contact these agencies for more information.

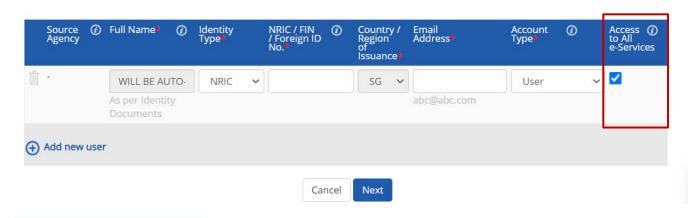

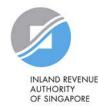

#### Create User Accounts

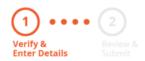

Click 'Add new user' to create more user accounts.

Click 'Next' when you are done.

Enter user details in the table below to create Corppass Accounts. The Full Name of users who are Singpass holders will be auto-populated after submission.

By default, Sub-Admin accounts created can assign any of the entity's e-Services to users and authorise Third Party Entities. To restrict the account, go to Advance > Add Assignment Profile.

- The 'Access to All e-Services' option is NOT applicable to selected e-Services such as CPF e-Submission and SSG-WSG E-Services (see full listing), as they require additional details to be set up on Corppass. For access, select and manually assign them to your Corppass account.
- Additional checks may also be conducted by selected e-Services, such as MOM EPOL/WPOL and HDB e-Services (see full listing), after
  logging into their websites. Contact these agencies for more information.

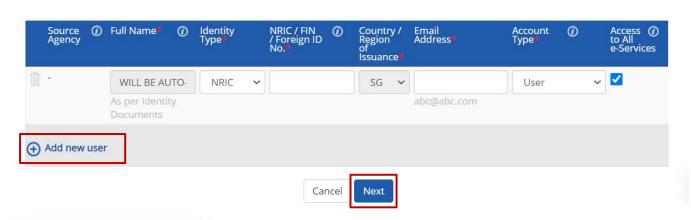

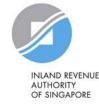

#### Create User Accounts

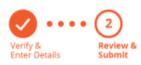

Review the details before submission.

Once completed, click 'Submit'.

Review the following information.

Full Name of Singpass holders will be auto-populated after submission.

- The 'Access to All e-Services' option is NOT applicable to selected e-Services such as CPF e-Submission and SSG-WSG E-Services (see full listing), as they require additional details to be set up on Corppass. For access, select and manually assign them to your Corppass account.
- Additional checks may also be conducted by selected e-Services, such as MOM EPOL/WPOL and HDB e-Services (see full listing), after
  logging into their websites. Contact these agencies for more information.

| Full Name | ldentity<br>Type | NRIC / FIN /<br>Foreign ID<br>No. | Email<br>Address    | Account<br>Type | Access<br>to All<br>e-<br>Services |
|-----------|------------------|-----------------------------------|---------------------|-----------------|------------------------------------|
| -         | NRIC             | S1234567A                         | tan_philips@abc.com | User            | <b>✓</b>                           |

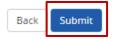

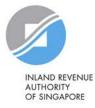

Home My Account Users e-Service Third Party Advance Help Log Out A Q

Home / Create User Accounts

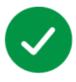

### You have created new Corppass account(s).

An email notification will be sent to your new user(s) and you.

An email will be sent to the user(s) to activate the account(s).

The user(s) must activate the account(s) before they can access myTax Portal.

**Next Step** 

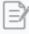

#### Select Entity's e-Services

Select e-Services that your entity will use.

Return to Homepage

Select Entity's e-Service

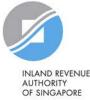

33

# Step 2b: Corppass user to activate account

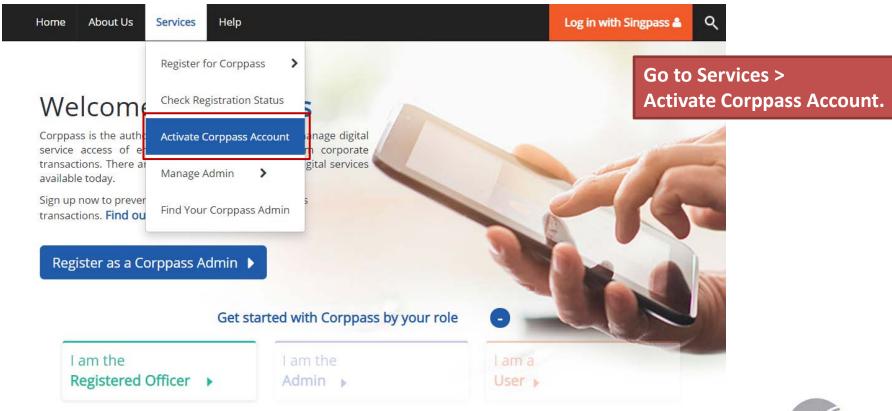

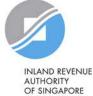

# Step 2b: Corppass user to activate account

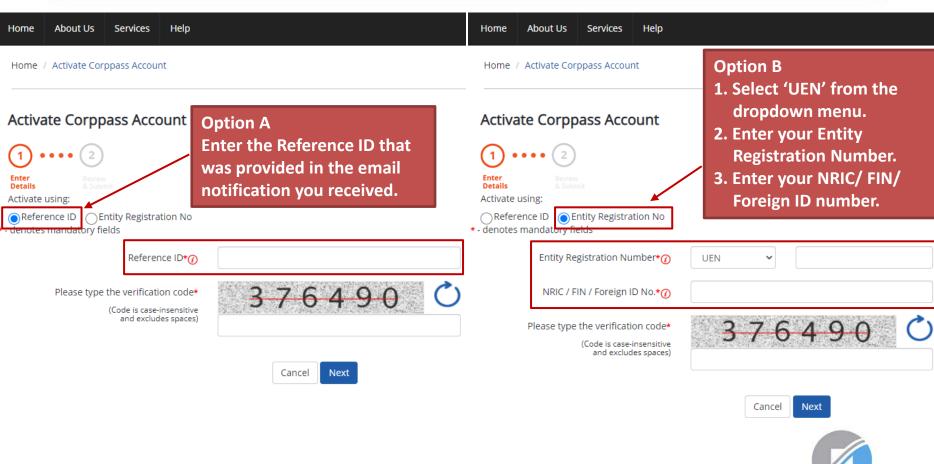

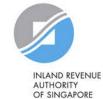

35

# Step 2b: Corppass user to activate account

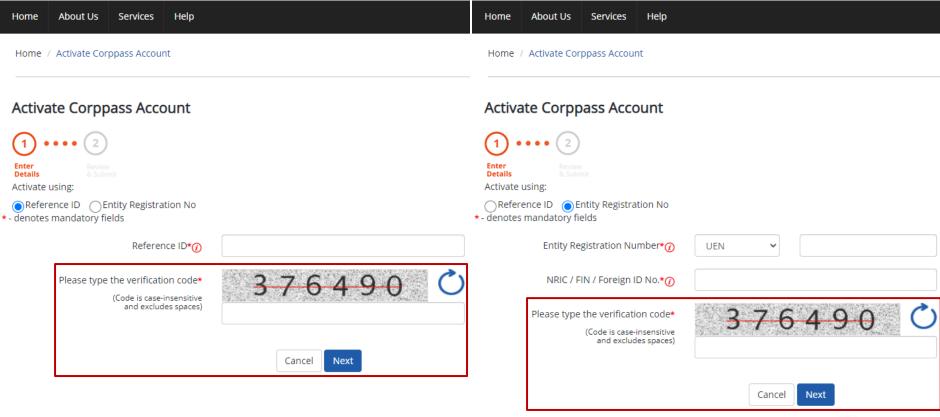

Enter the verification code displayed on the screen and click 'Next'.

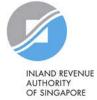

If you are a NRIC/ FIN Singpass user, verify your identity via Singpass.

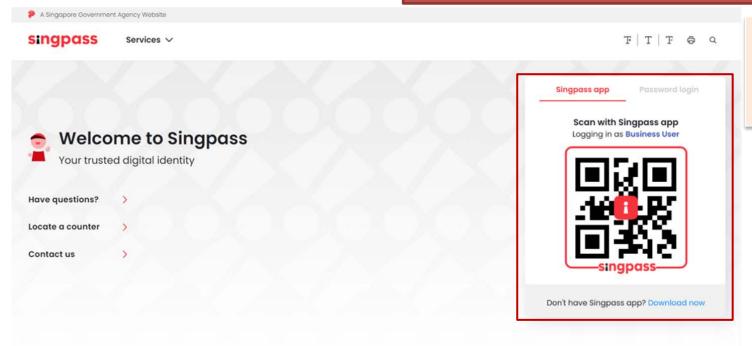

If you are a foreigner without NRIC/FIN. please refer to pages 39 to 41.

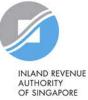

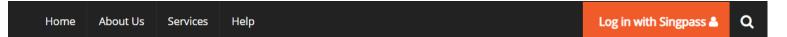

Home / Activate Corppass Account

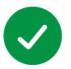

Your Corppass user account has been activated.

You will receive an email notification.

A confirmation message will indicate that your account has been activated.

**Next Step** 

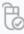

Log in to view your assigned e-Services.

Proceed to Homepage

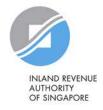

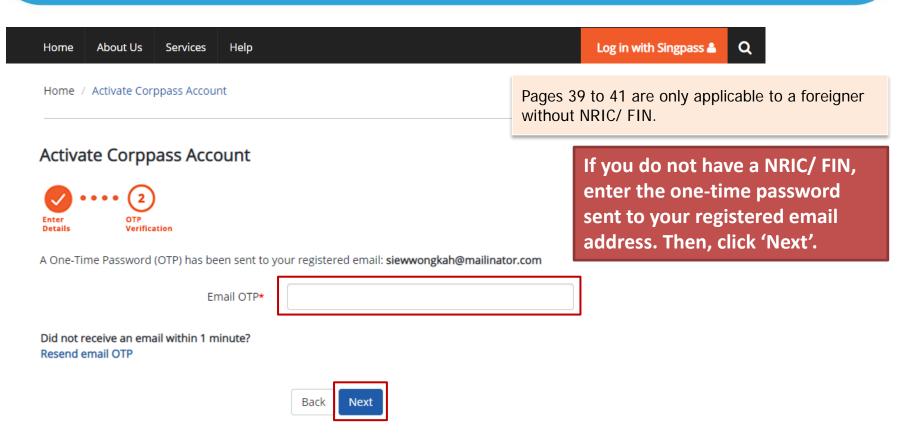

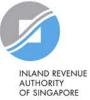

Home About Us Services Help Log in with Singpass 🚨 Q

Home / Activate Corppass Account

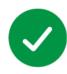

Your Corppass user account has been activated.

You will receive an email notification.

**Next Step** 

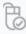

Log in to view your assigned e-Services.

A confirmation message will indicate that your account has been activated.

As a foreigner without NRIC/ FIN, you will receive an email from Singpass to activate your Singpass Foreign user Account using a one-time password, if you have not set it up. Follow the steps as indicated in the email.

Proceed to Homepage

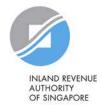

### **Updating information with IRAS**

#### Corppass users who are foreigners without NRIC/FIN

1) If you have an existing tax reference number with IRAS (e.g. A1234567J)

Please ensure that the information furnished (i.e. name and passport/foreign ID number) in Corppass is updated with IRAS.

2) If you do not have an existing tax reference number

You will need to register with IRAS by submitting the completed <u>form</u><sup>1</sup>.

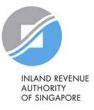

# Step 3:

# Assign/ Authorise IRAS e-Services

#### Step 3a:

CPA to select relevant IRAS e-Services for the company

#### Step 3b:

CPA to assign selected IRAS e-Services to users. There is no need to perform Step 3b if the user has been given access to all e-Services in Step 2.

- i. Direct Assign
- ii. Batch Assign

#### Step 3c:

CPA to authorise tax agent

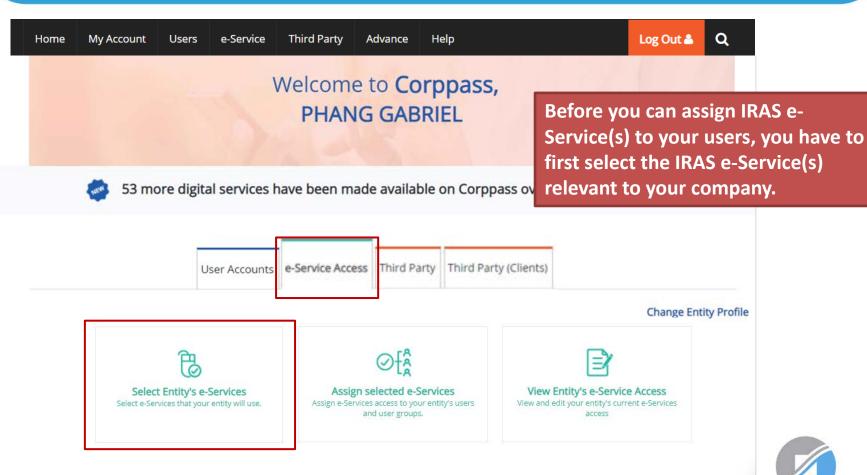

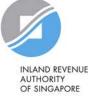

#### Select Entity's e-Services

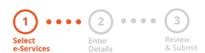

Use the search bar to search for specific e-Services.

Select the e-Service(s) you wish to add to your entity's list.

Note: Selected e-Services require details to be set up on Corppass (denoted by 1.). Selected e-Services may require additional checks when you log in. Click Q for more information.

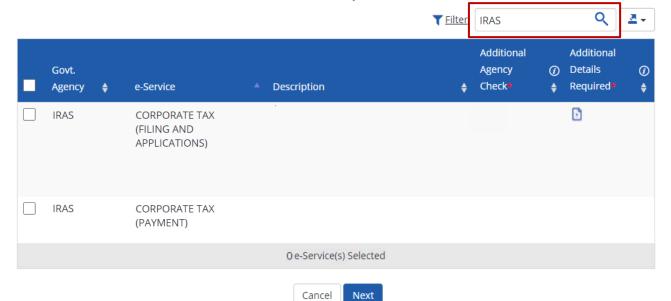

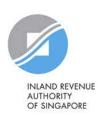

#### Select Entity's e-Services

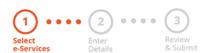

Select the IRAS e-Service(s) relevant to your company and click 'Next'.

Select the e-Service(s) you wish to add to your entity's list.

Note: Selected e-Services require details to be set up on Corppass (denoted by 1). Selected e-Services may require additional checks when you log in. Click of for more information.

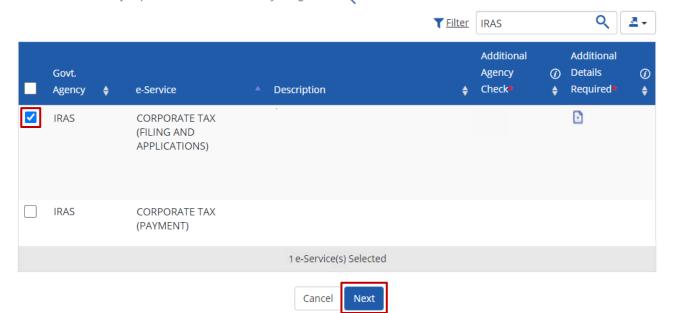

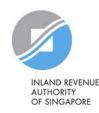

#### Select Entity's e-Services

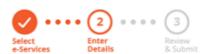

You may be required to enter additional details for some IRAS e-Services.

Some e-Services require additional information. Enter details to proceed.

\* - denotes mandatory fields

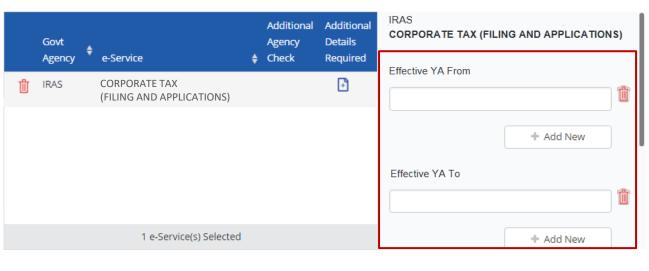

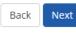

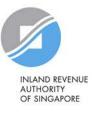

#### Select Entity's e-Services

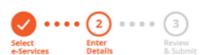

The 'Effective YA From/ To' fields are not compulsory. If left blank, they will not be displayed during the e-Service assignment steps in 3(b) and (c).

Some e-Services require additional information. Enter details to proceed.

\* - denotes mandatory fields

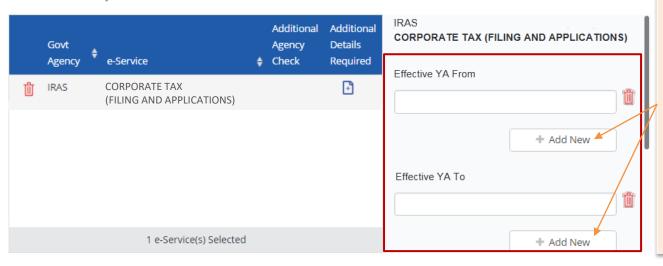

Use the '+ Add New' buttons to set a range of YAs that can be used during assignment of e-Services to restrict the YAs that your staff/ tax agent can access in myTax Portal.

(The range of YAs set can be modified under 'View Entity's e-Service Access'.)

**Note:** Leave the 'Effective YA To' field blank if you would like the authorisation to be indefinite.

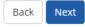

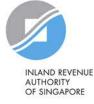

#### Select Entity's e-Services

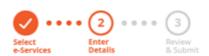

Click 'Next' to continue.

Some e-Services require additional information. Enter details to proceed.

\* - denotes mandatory fields

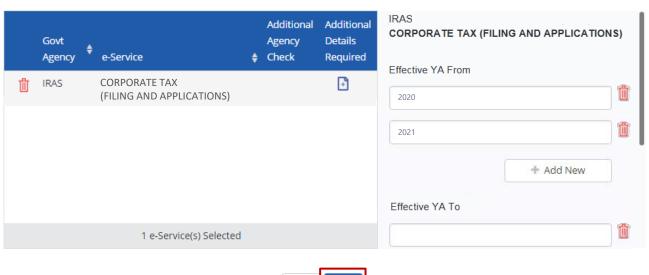

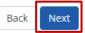

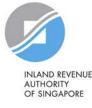

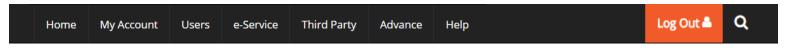

Home / Select Entity's e-Services

Review the details before clicking 'Submit'.

#### Select Entity's e-Services

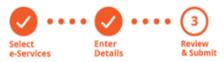

Verify Selected e-Service(s)

IRAS
 CORPORATE TAX (FILING AND APPLICATIONS)

Effective YA From 2020

2021

Back Submit

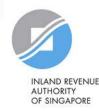

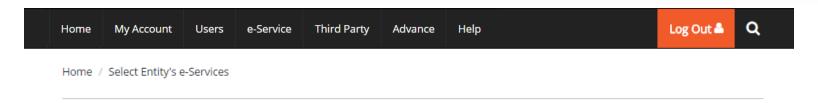

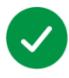

The selected e-Service(s) is ready to be assigned to users.

#### Next Step

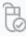

#### Assign selected e-Services

Assign e-Service access to your entity's users and user groups.

A confirmation message will indicate that you have completed the selection of IRAS e-Services relevant to your company.

Next, you need to assign the selected e-Services to your own staff or your tax agent.

Return to Homepage

Assign selected e-Services

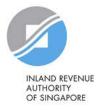

#### Step 3b: CPA to assign selected IRAS e-Services to users

# Ways to Assign IRAS e-Services to Staff

#### i. Direct Assign

Use the 'Assign Selected e-Services' function in Corppass to assign IRAS e-Services to your staff online.

#### ii. Batch Assign

Use the 'Batch Assign e-Services' function to download and complete an Excel template to assign IRAS e-Services to your staff.

Note: When assigning e-Services of your company to your staff, please assign the correct role (i.e. 'Preparer' or 'Approver').

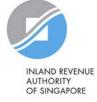

### Important information to have on-hand

#### Before you start Step 3b, ensure that you have the following information:

- List of your staff and the respective IRAS e-Service(s) to be assigned to each staff
  - Direct Assign: for verification purposes, have the full name, email address and role ('Preparer' or 'Approver') of staff ready on-hand
  - Batch Assign: for completion of the Excel template, have the full name, NRIC/ FIN/ Foreign ID number and role ('Preparer' or 'Approver') of staff ready on-hand

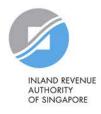

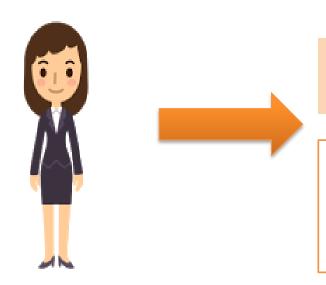

#### 1. Assign IRAS e-Services

This method allows online assignment of IRAS e-Services of your company to your staff based on your selection.

Corppass Admin

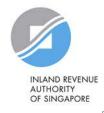

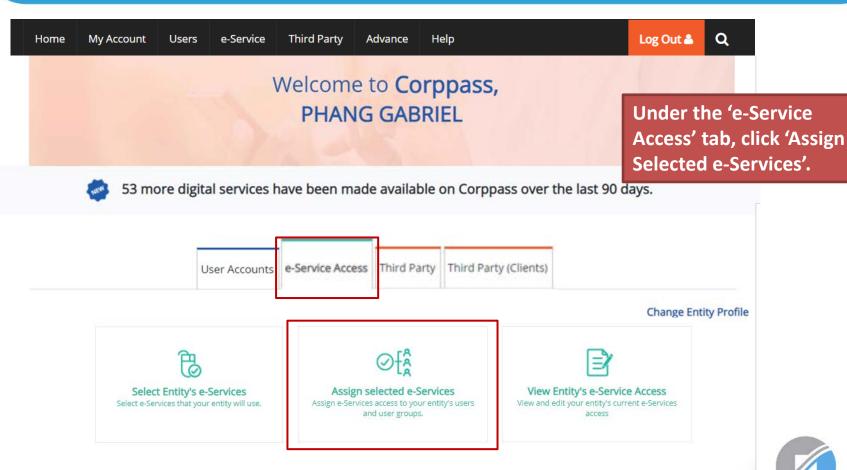

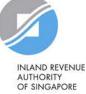

#### Assign Selected e-Services

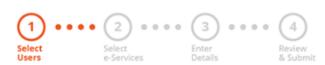

Select the user(s) you wish to assign IRAS e-Services to and click 'Next'.

Ensure that you have selected e-Service(s) for your Entity before assigning it to your user account(s).

Note: If you wish to assign different e-Services to different users, you will have to assign them separately.

Select from your entity's Corppass user accounts.

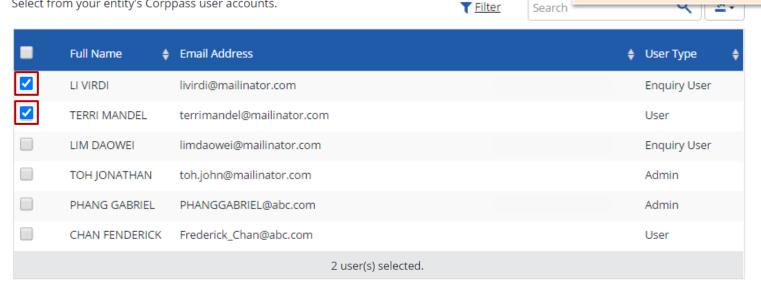

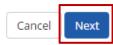

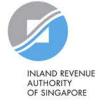

#### Assign Selected e-Services

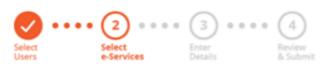

You will be directed to a list of e-Services selected previously in Step 3(a) (i.e. the e-Services selected in pages 43 to 50).

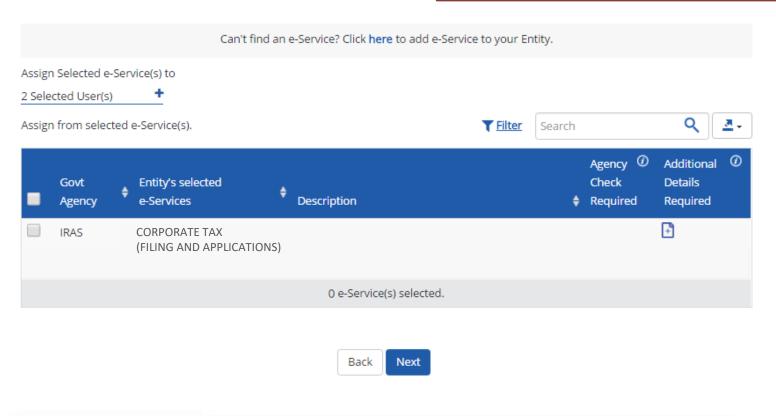

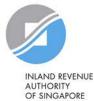

Step 3b(i): Direct Assign

#### Assign Selected e-Services

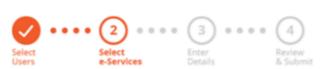

Select the relevant IRAS e-Service(s) that you wish to assign to the selected user(s). Then, click 'Next'.

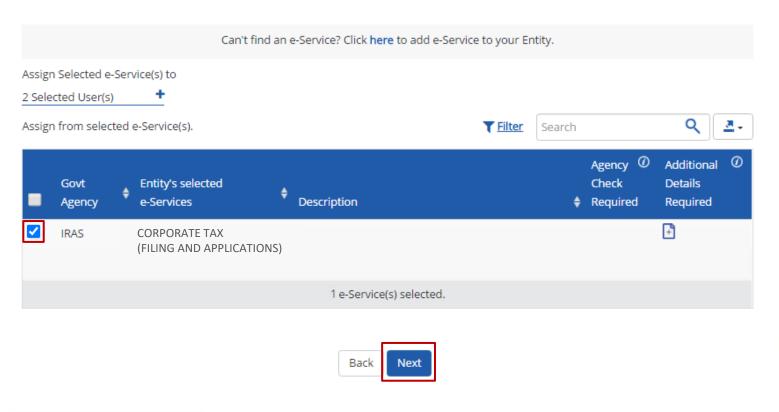

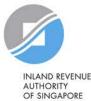

#### Assign Selected e-Services

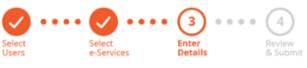

You may be required to enter additional details.

Assign Selected e-Services to

2 Selected Users

e-Services with [3] require additional details. Click [3] to enter details.

\* - denotes mandatory fields

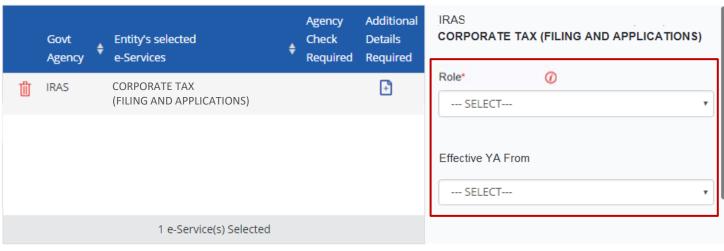

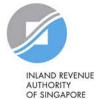

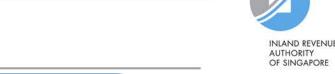

Next

Back

#### Assign Selected e-Services

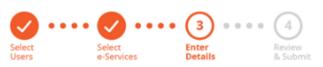

For the 'Corporate Tax (Filing and Applications)' e-Service, select the role (i.e. Preparer or Approver) to be assigned to the particular user(s).

Assign Selected e-Services to

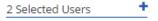

e-Services with [3] require additional details. Click [3] to enter details.

\* - denotes mandatory fields

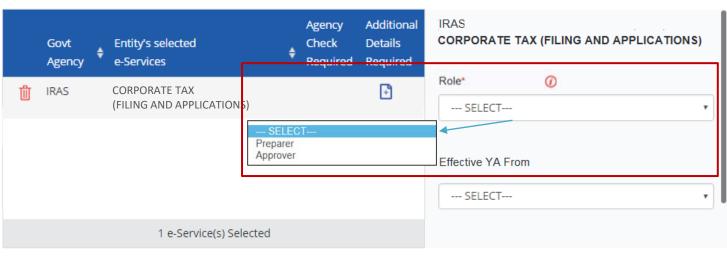

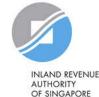

Back

Next

#### Assign Selected e-Services

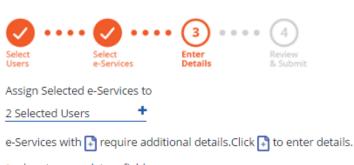

If you have set YA ranges when you selected the IRAS e-Service in Step 3(a), you may set a YA range during staff assignment (using the YA values set in Step 3(a) - see page 47).

\* - denotes mandatory fields

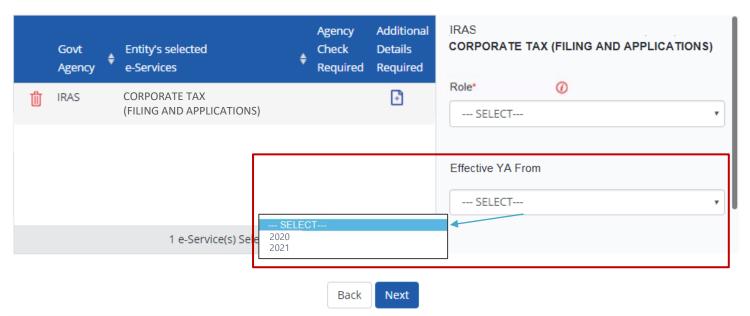

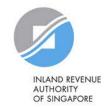

#### Assign Selected e-Services

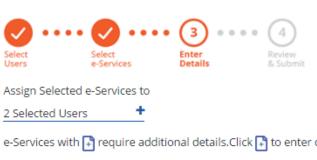

Indicate the effective start and end\* dates for the staff authorisation. Click 'Next' to continue.

\*End date is not compulsory

e-Services with [3] require additional details. Click [3] to enter details.

\* - denotes mandatory fields

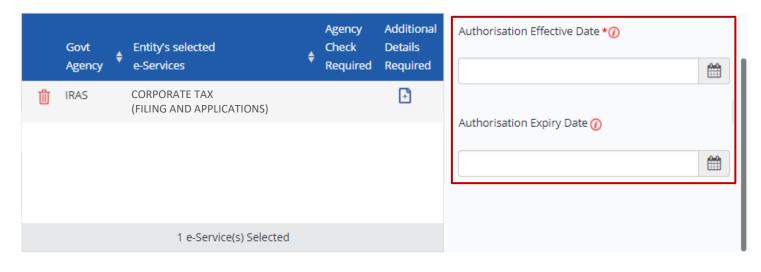

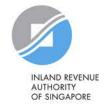

**Direct Assign** 

Next

Back

#### Assign Selected e-Services

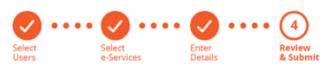

Verify the following details.

2 Selected Users +

Review the details of the assigned e-Service(s) before submission. Click 'Submit' to confirm your assignment.

#### Selected e-Services

IRAS • CORPORATE TAX (FILING AND APPLICATIONS)

Role Approver

Effective YA From 2021

Authorisation Effective Date 01/01/2021
Authorisation Expiry Date 31/12/9999

Back Submit

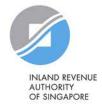

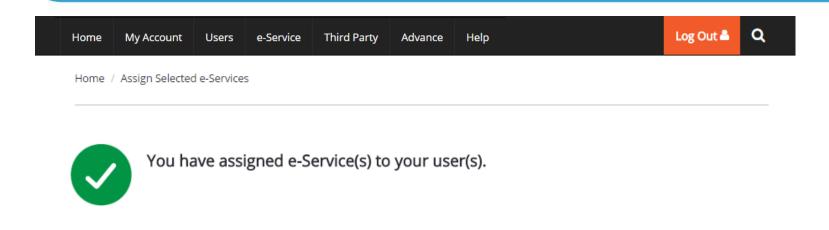

A confirmation message will indicate that you have successfully assigned e-Service access to your selected user(s).

Return to Homepage

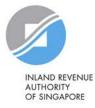

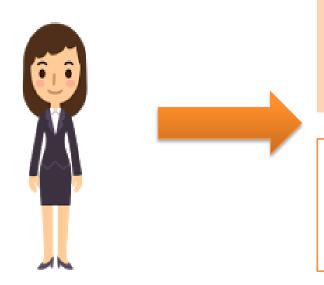

- 1. Download, complete and submit Excel template
- 2. Monitor processing status

This method allows assignment of IRAS e-Services to staff in batches using an Excel template.

Corppass Admin

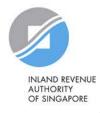

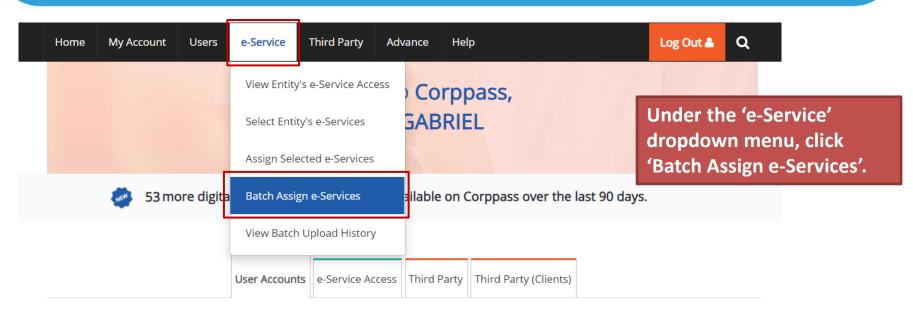

**Change Entity Profile** 

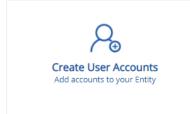

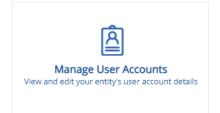

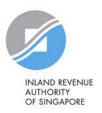

#### Batch Assign e-Services

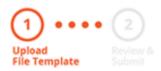

Download the Excel template.

To assign digital services, click here to download the Excel template and enter required details before uploading using the 'Select file' button below.

You can only assign digital service access to active Corppass accounts. Digital services cannot be assigned to inactive, suspended, or terminated Corppass accounts. To view a full listing of digital services and their roles, click **here**.

Please note that each file upload only supports a maximum of 5000 records.

Batch processing will require 1 working day.

Upload completed file (max. 10MB)

Select file

Cancel Next

Step 3b(ii): Batch Assign

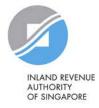

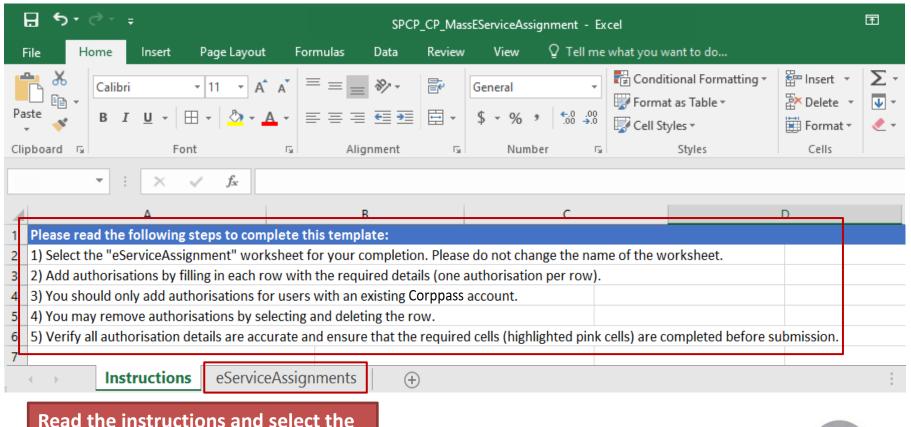

feed the instructions and select the fe-Service Assignments' worksheet.

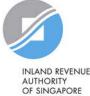

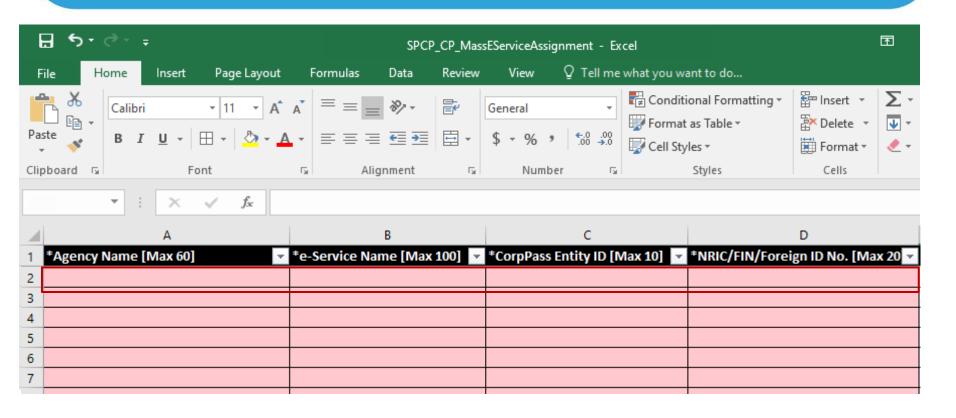

To add new IRAS e-Service assignments, enter details in a new row.

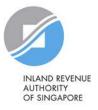

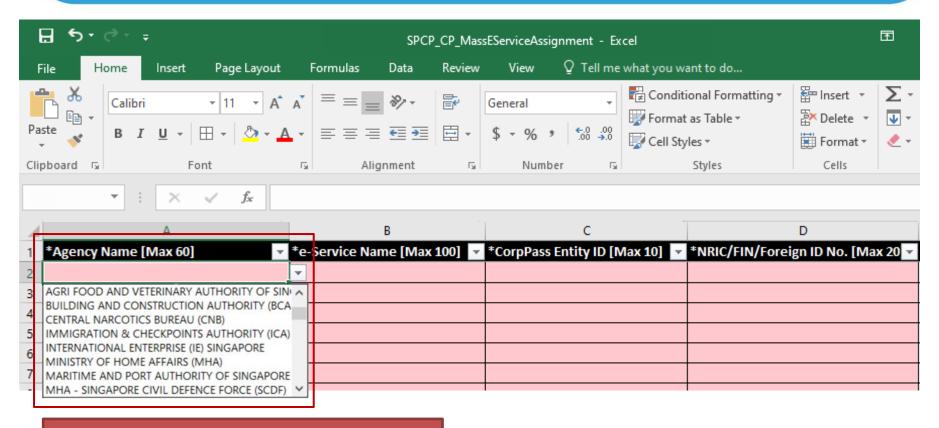

Select IRAS from the dropdown menu.

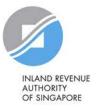

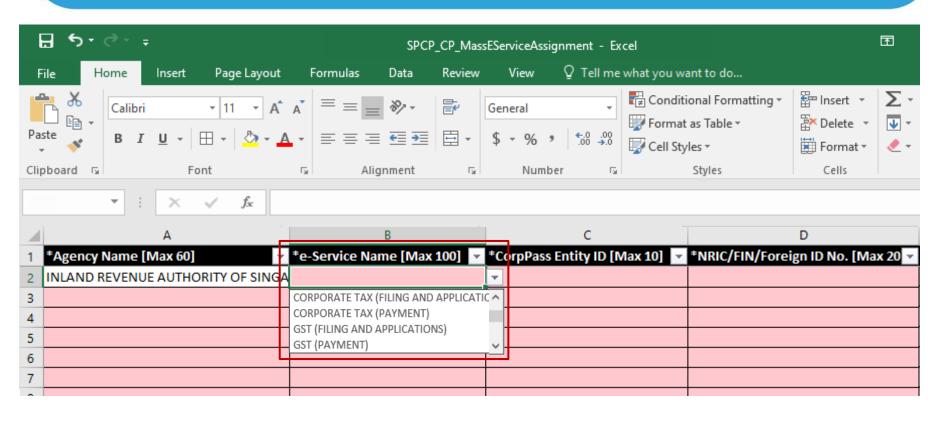

Select the relevant IRAS e-Service(s). You must have selected the e-Services in Step 3(a) (i.e. the e-Services must be selected in pages 43 to 50), otherwise, the assignment will fail.

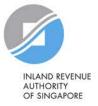

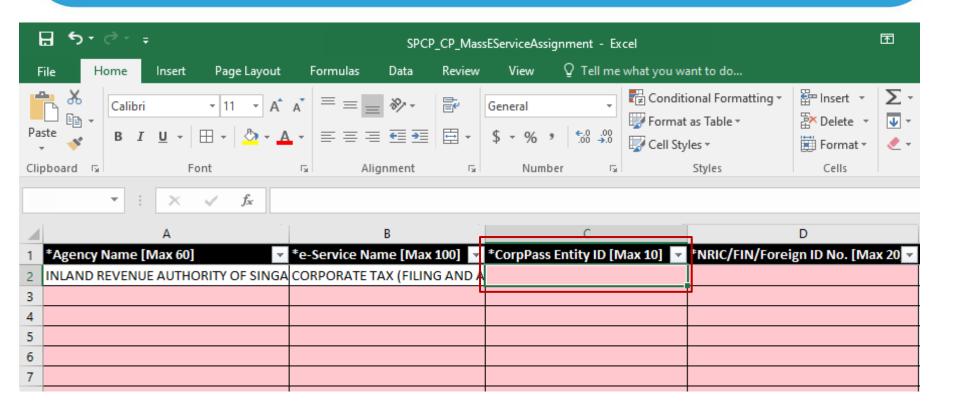

For local entities, this refers to your UEN.

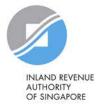

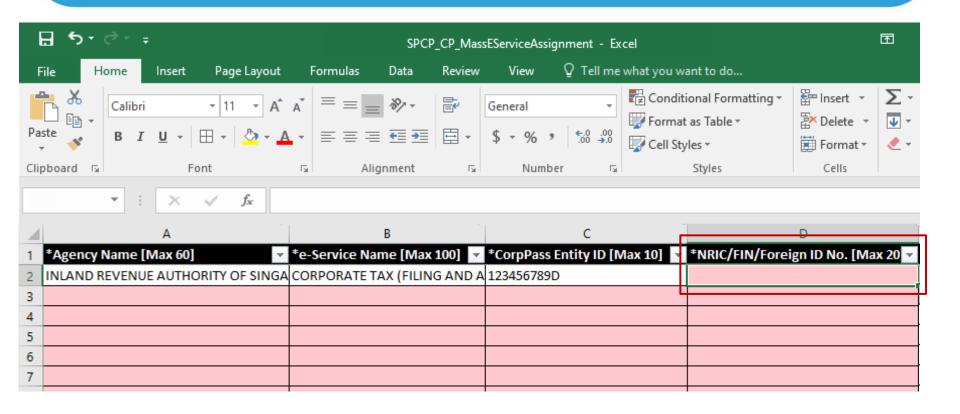

**Enter the user's NRIC/ FIN/ Foreign ID number.** 

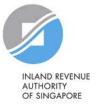

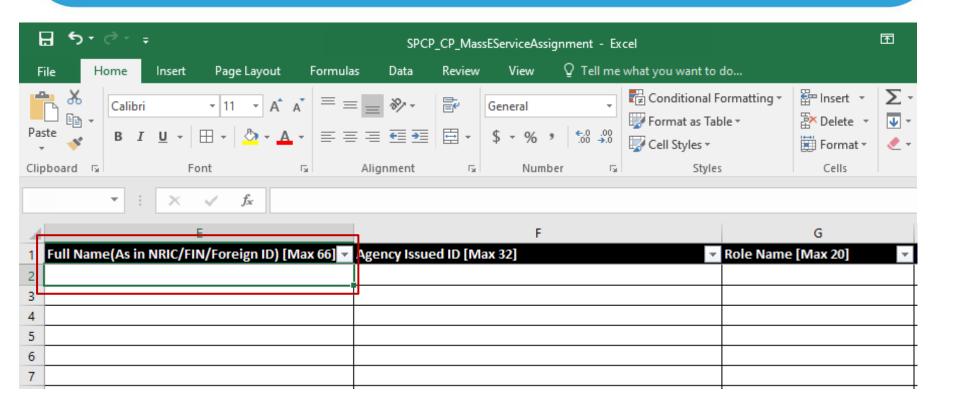

Enter the full name of the user.

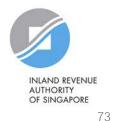

Step 3b(ii): Batch Assign

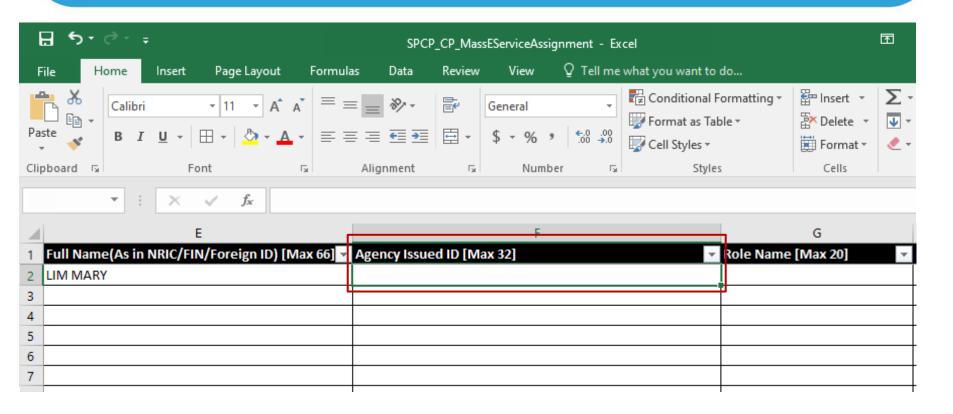

Leave this field blank.

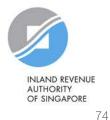

Step 3b(ii): Batch Assign

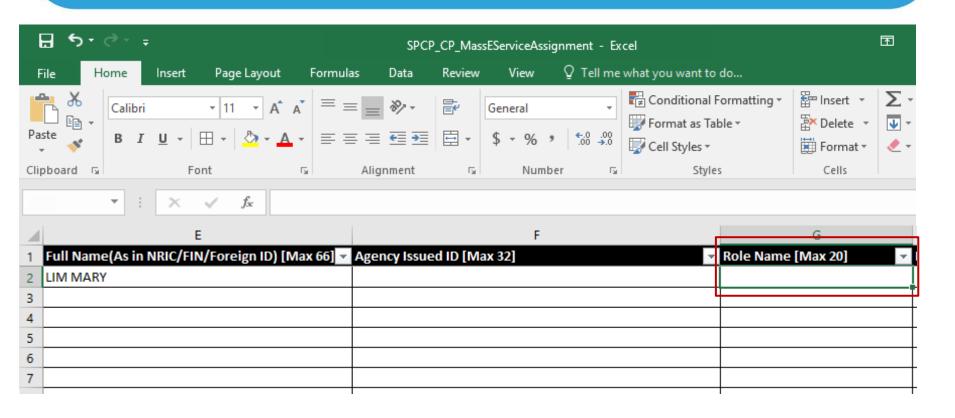

Enter the role you wish to assign to the user (i.e. 'Preparer' or 'Approver').

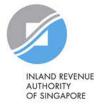

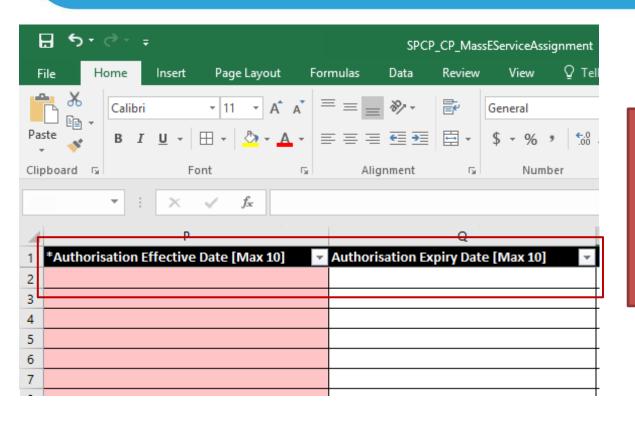

Indicate the effective start and end\* dates for the staff authorisation.

\*End date is not compulsory. Leave the 'Authorisation Expiry Date' field blank if you would like the authorisation to be indefinite.

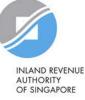

#### Batch Assign e-Services

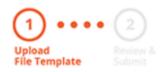

To assign digital services, click **here** to download the Excel template and enter required details before uploading using the 'Select file' button below.

You can only assign digital service access to active Corppass accounts. Digital services cannot be assigned to inactive, suspended, or terminated Corppass accounts. To view a full listing of digital services and their roles, click **here**.

Please note that each file upload only supports a maximum of 5000 records.

Batch processing will require 1 working day.

Upload completed file (max. 10MB)

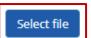

Click 'Select File' to upload the completed Excel file. The Excel file size must not exceed 10MB.

Cancel Next

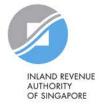

#### Batch Assign e-Services

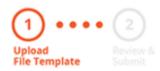

To assign digital services, click **here** to download the Excel template and enter required details before uploading using the 'Select file' button below.

You can only assign digital service access to active Corppass accounts. Digital services cannot be assigned to inactive, suspended, or terminated Corppass accounts. To view a full listing of digital services and their roles, click **here**.

Please note that each file upload only supports a maximum of 5000 records.

Batch processing will require 1 working day.

Upload completed file (max. 10MB)

Select file

Click 'Next' to continue.

Filename

SPCP\_CP\_MassEServiceAssignment.xlsx

Cancel Next

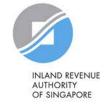

#### Batch Assign e-Services

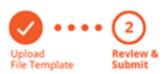

Ensure that the correct file has been uploaded before you click 'Submit'.

Ensure that the information provided is accurate.

For Sub-Admin account created, the default allows any of the entity's e-Services to be assigned to users and authorised Third Party Entities. To restrict the account, go to Advance > Add Assignment Profile.

#### Assign e-Services

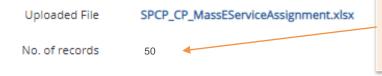

Check that the number of records indicated is the same as the number of IRAS e-Service assignments entered within the Excel file.

Back Submit

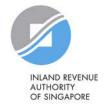

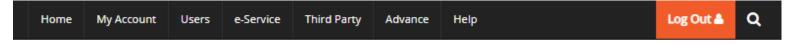

Home / Batch Assign e-Services

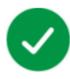

#### Your file has been uploaded for processing.

Processing will require 1 working day. You will receive an email notification after the processing is completed.

Return to Homepage

View Batch Upload History

You will see a confirmation page if the file has been uploaded successfully. Processing will take 1 working day.

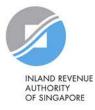

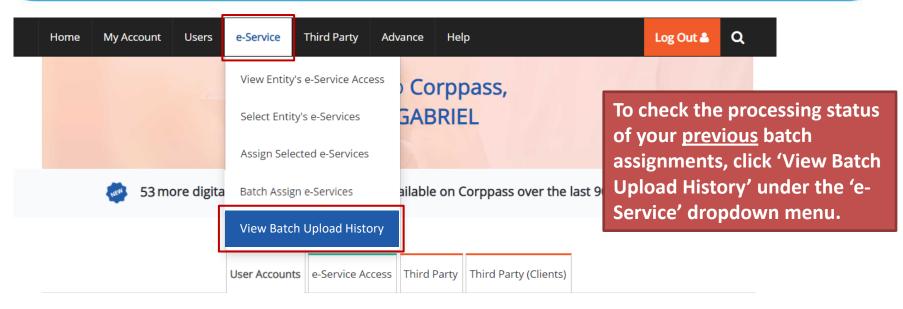

**Change Entity Profile** 

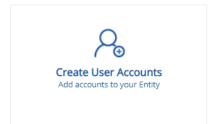

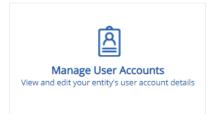

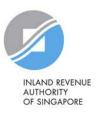

Home / Batch Upload History

#### **Batch Upload History**

A table will display your batch upload history.

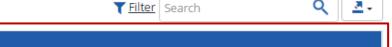

| lob ID |                        |                  |             |
|--------|------------------------|------------------|-------------|
| -      |                        | ,                | ,           |
| 175    | Batch Create Users     | 06/09/2016 15:58 | In-progress |
| 171    | Batch Assign e-Service | 06/09/2016 14:51 | View Error  |
| 168    | Batch Create Users     | 06/09/2016 14:30 | Completed   |
| 167    | Batch Create Users     | 06/09/2016 14:21 | Completed   |
| 54     | Batch Assign e-Service | 24/08/2016 17:35 | Completed   |
| 27     | Batch Assign e-Service | 23/08/2016 20:17 | Completed   |
| 25     | Batch Assign e-Service | 23/08/2016 15:36 | Completed   |
| 24     | Batch Assign e-Service | 23/08/2016 15:33 | Completed   |
| 23     | Batch Create Users     | 23/08/2016 15:31 | Completed   |

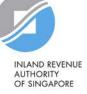

Home / Batch Upload History

#### **Batch Upload History**

View the status of each batch upload.

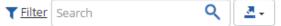

| Job ID |                              | Submission Date                                                                                  | <b>\$</b> | Status      | <b>\$</b> |
|--------|------------------------------|--------------------------------------------------------------------------------------------------|-----------|-------------|-----------|
| 175    | Batch Create Users           | 06/09/2016 15:58                                                                                 |           | In-progress |           |
| 171    | Batch Assign a Sandea        | upload was successful and is                                                                     | ,         | View Error  |           |
| 168    | Batch being processed.       | upload was successful and is                                                                     |           | Completed   |           |
| 167    | Batch 2) 'Completed' – File  | upload was successful and                                                                        |           | Completed   |           |
| 54     | Batch, processing has been c | processing has been completed.                                                                   |           |             |           |
| 27     | Datter                       | upload was successful, but                                                                       |           | Completed   |           |
| 25     | • •                          | ppass was unable to process the details of some ignments. Learn how to fix the error on the next | _         | Completed   |           |
| 24     | Batch page.                  |                                                                                                  |           | Completed   |           |
| 23     | Batch Create Users           | 23/08/2016 15:31                                                                                 |           | Completed   |           |

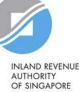

Home / Batch Upload History

#### **Batch Upload History**

Click 'View Error' to download an Excel list of batch assignments that were not processed.

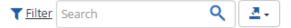

| Job ID | Job Description        | Submission Date  | <b>♦</b> Status | <b>\$</b> |
|--------|------------------------|------------------|-----------------|-----------|
| 175    | Batch Create Users     | 06/09/2016 15:58 | In-progress     |           |
| 171    | Batch Assign e-Service | 06/09/2016 14:51 | View Error      |           |
| 168    | Batch Create Users     | 06/09/2016 14:30 | Completed       |           |
| 167    | Batch Create Users     | 06/09/2016 14:21 | Completed       |           |
| 54     | Batch Assign e-Service | 24/08/2016 17:35 | Completed       |           |
| 27     | Batch Assign e-Service | 23/08/2016 20:17 | Completed       |           |
| 25     | Batch Assign e-Service | 23/08/2016 15:36 | Completed       |           |
| 24     | Batch Assign e-Service | 23/08/2016 15:33 | Completed       |           |
| 23     | Batch Create Users     | 23/08/2016 15:31 | Completed       |           |

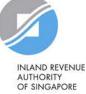

Rectify the details based on the error messages.

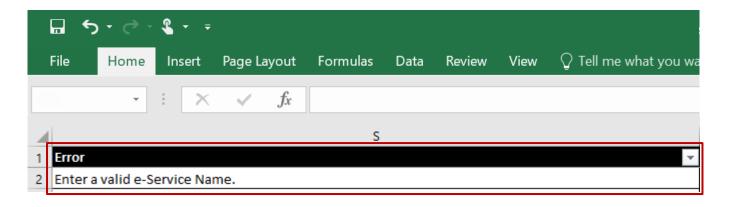

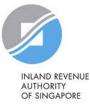

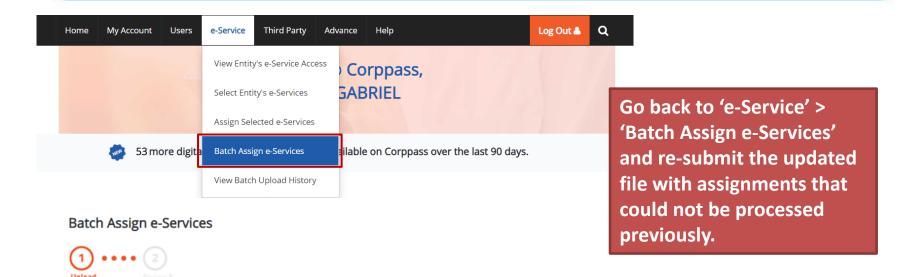

To assign digital services, click here to download the Excel template and enter required details before uploading using the 'Select file' button below.

You can only assign digital service access to active Corppass accounts. Digital services cannot be assigned to inactive, suspended, or terminated Corppass accounts. To view a full listing of digital services and their roles, click here .

Cancel

Next

Please note that each file upload only supports a maximum of 5000 records.

Batch processing will require 1 working day.

Upload completed file (max. 10MB)

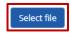

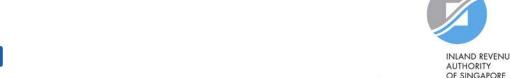

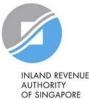

### Important information to have on-hand

#### Before you start Step 3c, ensure that you have the following information:

 Your tax agent's UEN and name as well as the respective IRAS e-Service(s) to be assigned to your tax agent

Note: Please grant your tax agent both 'Preparer' and 'Approver' roles. This is to enable your tax agent to assign IRAS e-Services to its staff using both roles.

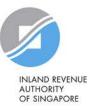

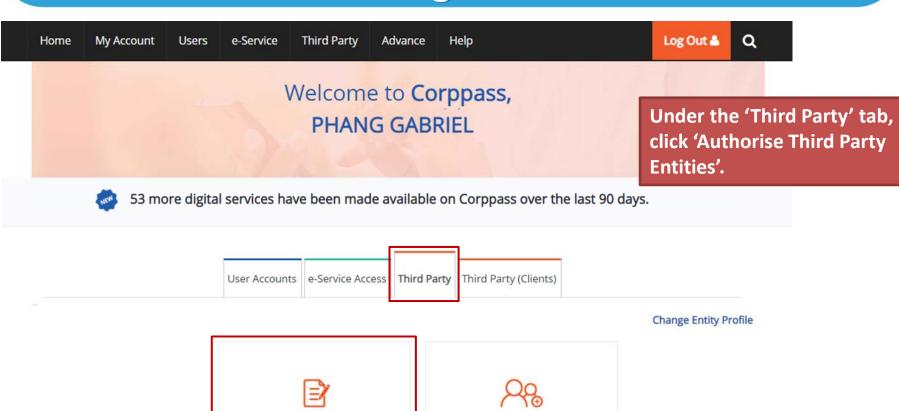

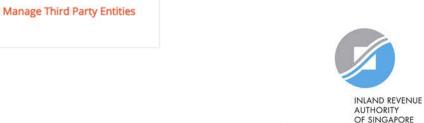

**Authorise Third Party Entities** 

| Home / Authorise Third Party Ent |
|----------------------------------|
|----------------------------------|

Search for the tax agent firm you wish to assign IRAS e-Services to, using the tax agent firm's UEN/ Entity ID or name. You may also search using partial names.

#### Authorise Third Party Entities

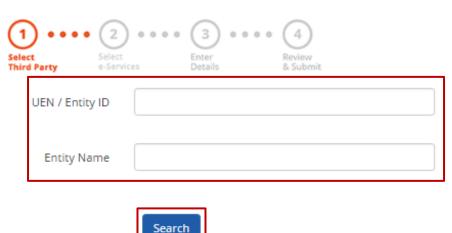

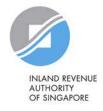

#### **Authorise Third Party Entities**

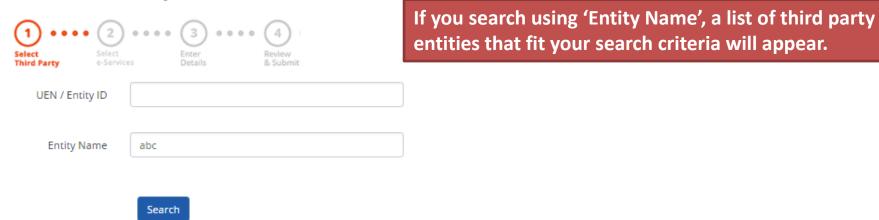

Search for Third Party Entities which you would like to authorise.

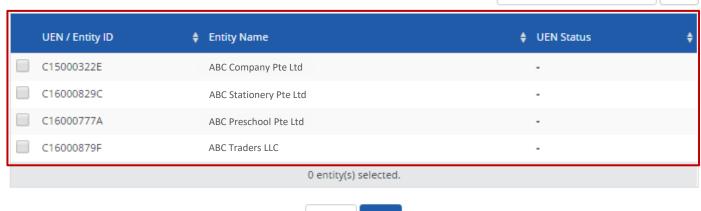

Cancel

T Filter

Search

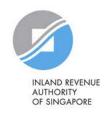

<u>...</u>

Next

#### **Authorise Third Party Entities**

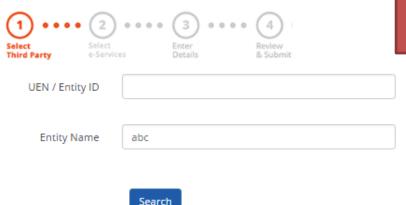

Select the tax agent firm you wish to assign IRAS e-Services to and click 'Next'.

<u>...</u>

Search for Third Party Entities which you would like to authorise.

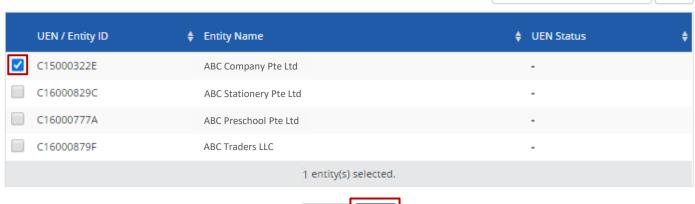

Cancel

T Filter

Search

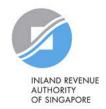

Next

#### **Authorise Third Party Entities**

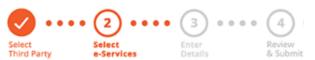

You will be directed to a list of e-Services selected previously in Step 3(a) (i.e. the e-Services selected in pages 43 to 50).

Can't find an e-Service? Click here to add e-Service to your Entity.

Only e-Services that allow third party authorisation will be shown here.

#### Selected Third Party Entity: ABC Company Pte Ltd

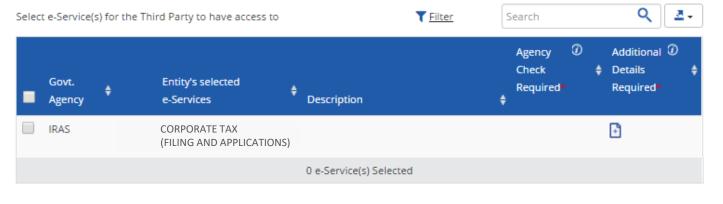

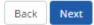

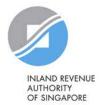

#### **Authorise Third Party Entities**

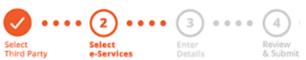

Select the relevant IRAS e-Service(s) that you wish to assign to your tax agent. Then, click 'Next'.

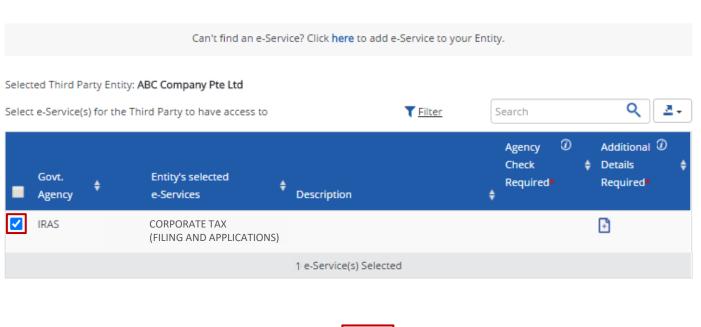

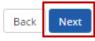

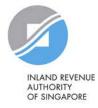

#### **Authorise Third Party Entities**

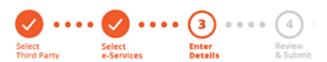

You may be required to enter additional details for some e-Services.

Selected Third Party Entity: ABC Company Pte Ltd

Some e-Services require additional information. Enter details to proceed.

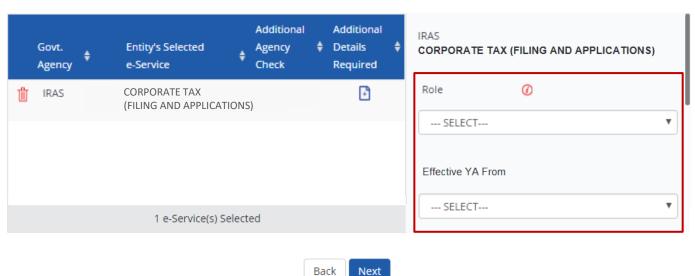

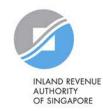

#### **Authorise Third Party Entities**

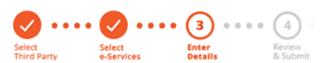

For the 'Corporate Tax (Filing and Applications)' e-Service, please grant your tax agent both 'Preparer' and 'Approver' roles (by repeating the steps in pages 88 to 99).

Selected Third Party Entity: ABC Company Pte Ltd

Some e-Services require additional information. Enter details to proceed.

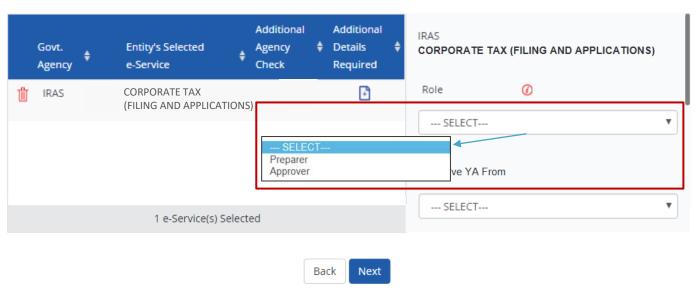

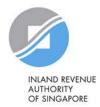

#### **Authorise Third Party Entities**

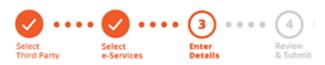

If you have set YA ranges when you selected the IRAS e-Service in Step 3(a), you may set a YA range during the assignment to tax agent (using the YA values set in Step 3(a) - see page 47).

Selected Third Party Entity: ABC Company Pte Ltd

Some e-Services require additional information. Enter details to proceed.

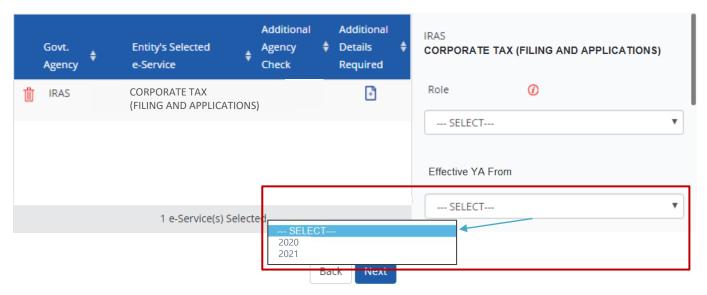

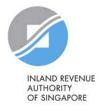

#### **Authorise Third Party Entities**

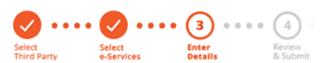

Indicate the effective start and end\* dates for the tax agent authorisation. Click 'Next' to continue.

\*End date is not compulsory

Selected Third Party Entity: ABC Company Pte Ltd

Some e-Services require additional information. Enter details to proceed.

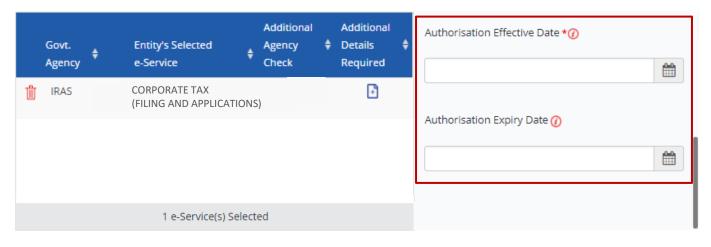

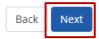

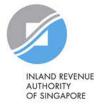

#### **Authorise Third Party Entities**

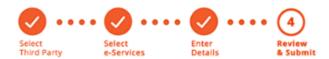

Selected Third Party Entity: ABC Company Pte Ltd

Review the details before submission. Click 'Submit' to confirm the authorisation.

#### Selected Third Party Entity e-Service(s)

IRAS • CORPORATE TAX (FILING AND APPLICATIONS)

Role Approver
Effective YA From 2021
Authorisation Effective Date 01/01/2021
Authorisation Expiry Date 31/12/9999

Back Submit

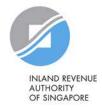

Q Users **Third Party** Log Out 🏝 Home My Account e-Service Advance Help

Home / Authorise Third Party Entity

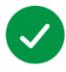

ABC Company Pte Ltd has been authorised to access selected e-Service(s).

The Third Party Entity will receive a notification.

Return to Homepage

A confirmation message will indicate that you have authorised your tax agent with access to the selected e-Service(s).

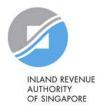

### **Summary of Steps**

# **CPA** is accessing IRAS e-Services

CPA can grant himself/ herself access to ALL digital services in Step 1.

Steps 2 and 3 need not be performed.

### Company Staff is accessing IRAS e-Services

CPA to follow Steps 1, 2, 3(a) and 3(b).

Step 3 need not be performed if the CPA grants the user access to ALL digital services in Step 2.

# Tax Agent is accessing IRAS e-Services

CPA to follow Steps 1, 3(a) and 3(c).

Steps 2 and 3(b) need not be performed.

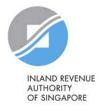

# Manage your users, tax agent and IRAS e-Service Access

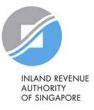

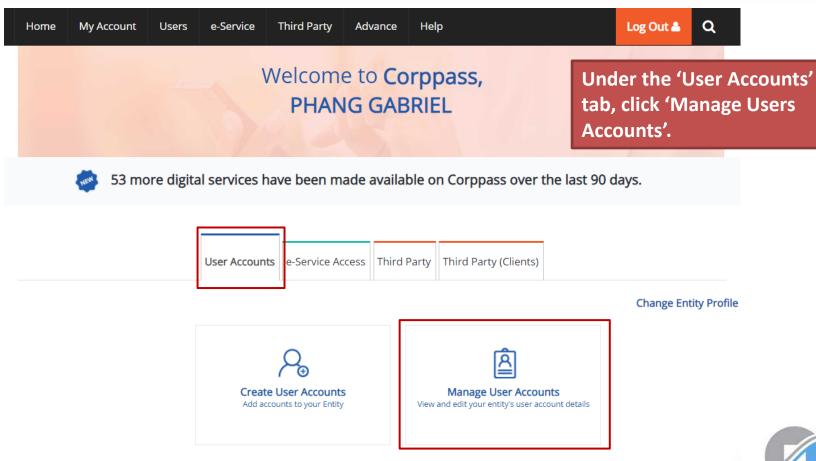

#### Manage User Accounts

You will see a list of Corppass users in your company and their corresponding details.

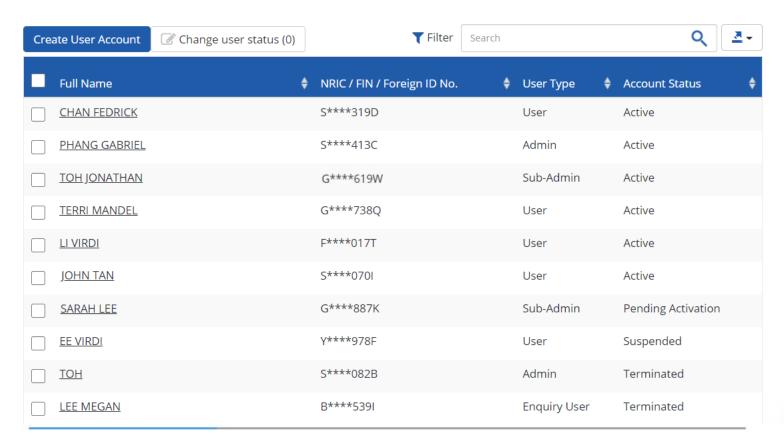

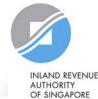

#### Manage User Accounts

To terminate or suspend user accounts, select a user and click 'Change user status'.

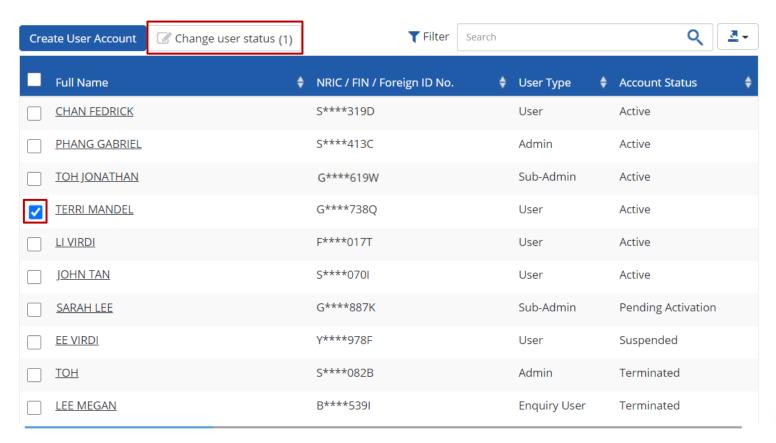

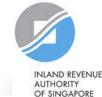

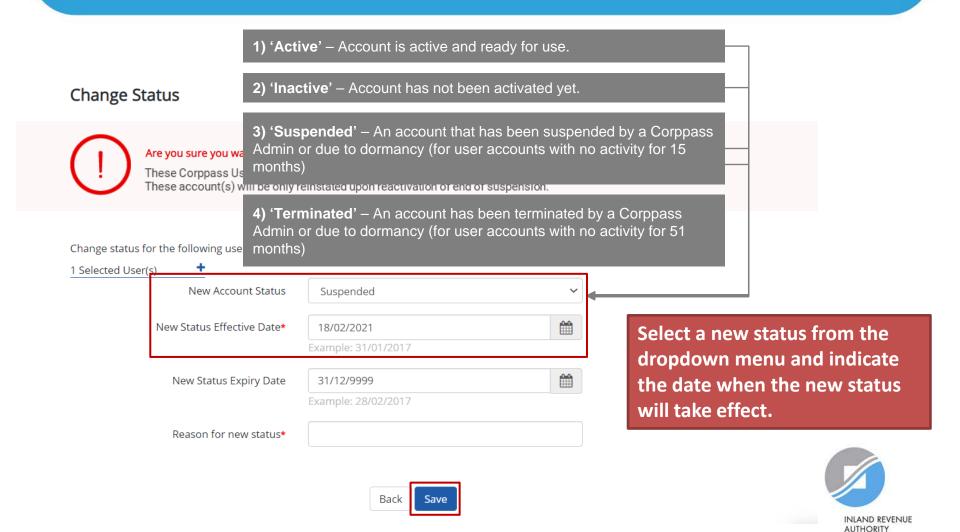

OF SINGAPORE

Change user status (0)

#### Manage User Accounts

Create User Account

Click on the user's name to view the following details:

- 1. Profile of the user
- 2. List of e-Services assigned to the user
- 3. Transaction history

|                 | eriange user status (o) |                             |   |              |         |                    |           |
|-----------------|-------------------------|-----------------------------|---|--------------|---------|--------------------|-----------|
| Full Name       | <b>+</b>                | NRIC / FIN / Foreign ID No. | ¢ | User Type    | <b></b> | Account Status     | <b>\$</b> |
| CHAN FEDRICK    |                         | S****319D                   |   | User         |         | Active             |           |
| PHANG GABRIEL   |                         | S****413C                   |   | Admin        |         | Active             |           |
| TOH JONATHAN    | ]                       | G****619W                   |   | Sub-Admin    |         | Active             |           |
| TERRI MANDEL    |                         | G****738Q                   |   | User         |         | Active             |           |
| <u>LI VIRDI</u> |                         | F****017T                   |   | User         |         | Active             |           |
| JOHN TAN        |                         | S****070I                   |   | User         |         | Active             |           |
| SARAH LEE       |                         | G****887K                   |   | Sub-Admin    |         | Pending Activation |           |
| <u>EE VIRDI</u> |                         | Y****978F                   |   | User         |         | Suspended          |           |
| ТОН             |                         | S****082B                   |   | Admin        |         | Terminated         |           |
| LEE MEGAN       |                         | B****539I                   |   | Enquiry User |         | Terminated         |           |

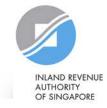

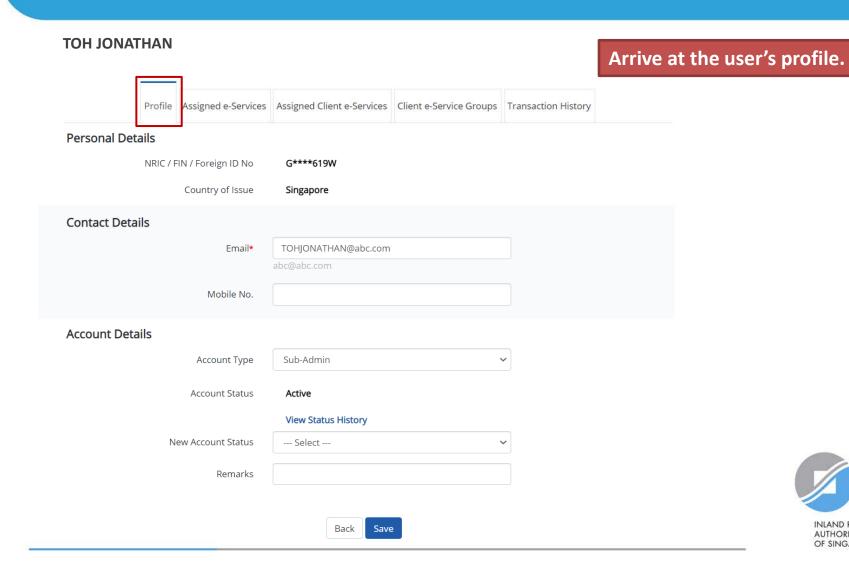

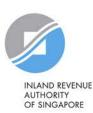

#### **TOH JONATHAN**

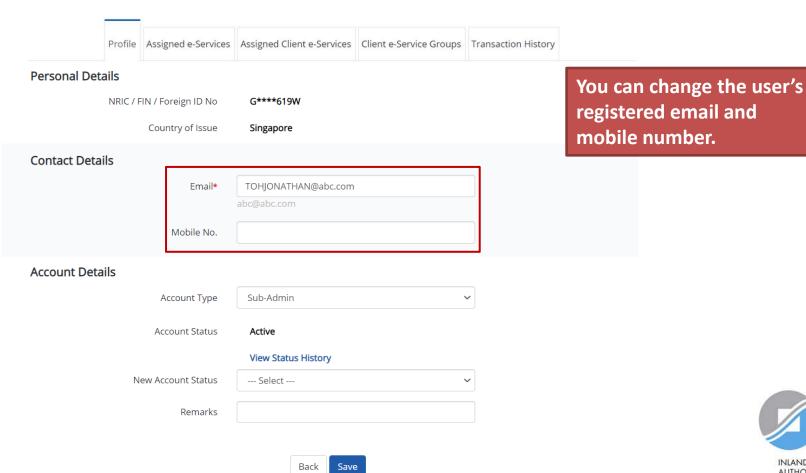

#### **TOH JONATHAN**

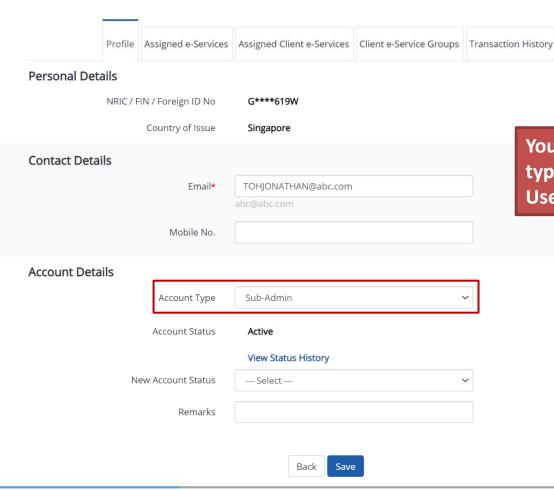

You can change the user's account type (e.g. Sub-admin, Enquiry User, User).

Do note that you will not be allowed to change the account type to Corppass Admin.

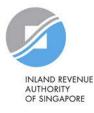

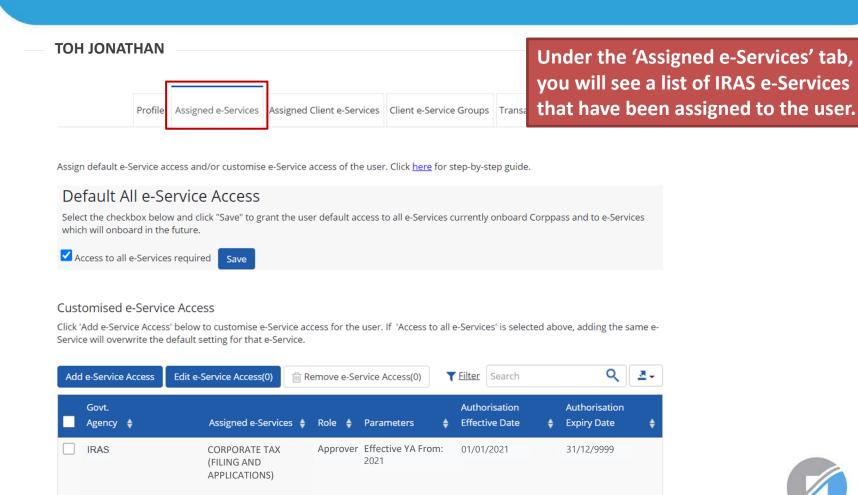

0 e-Service(s) Selected

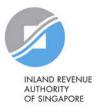

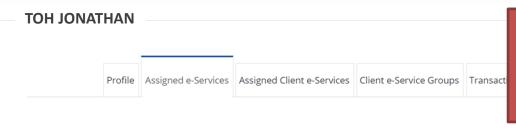

If you do not wish to assign access to ALL e-Services of your company to the user, ensure that this checkbox is unchecked.

Assign default e-Service access and/or customise e-Service access of the user. Click here for step-by-step guide.

#### Default All e-Service Access

Select the checkbox below and click "Save" to grant the user default access to all e-Services currently onboard Corppass and to e-Services which will onboard in the future.

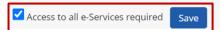

#### Customised e-Service Access

Click 'Add e-Service Access' below to customise e-Service access for the user. If 'Access to all e-Services' is selected above, adding the same e-Service will overwrite the default setting for that e-Service.

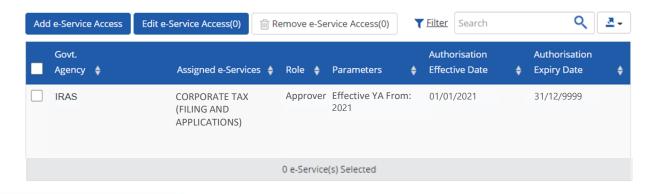

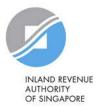

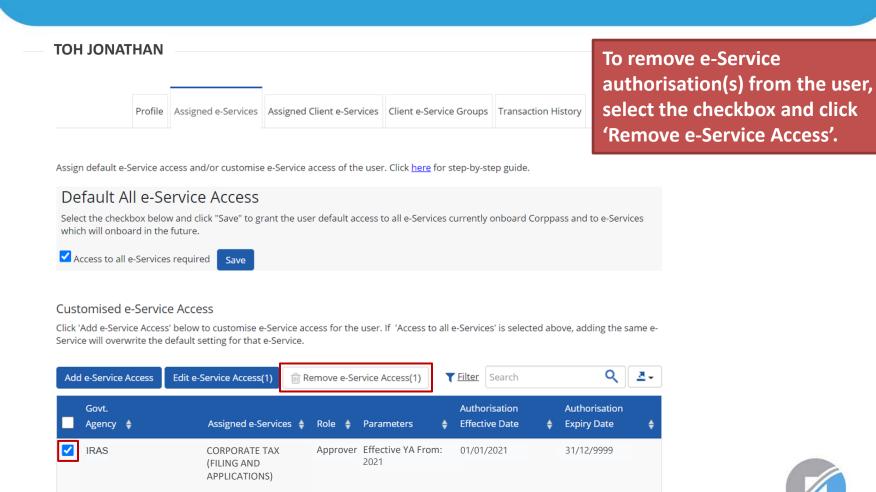

1 e-Service(s) Selected

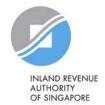

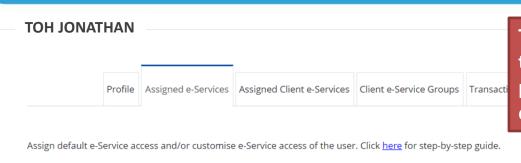

To edit e-Service authorisation(s) of the user (e.g. to amend the additional parameters), select the checkbox and click 'Edit e-Service Access'.

#### Default All e-Service Access

Select the checkbox below and click "Save" to grant the user default access to all e-Services currently onboard Corppass and to e-Services which will onboard in the future.

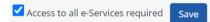

#### Customised e-Service Access

Click 'Add e-Service Access' below to customise e-Service access for the user. If 'Access to all e-Services' is selected above, adding the same e-Service will overwrite the default setting for that e-Service.

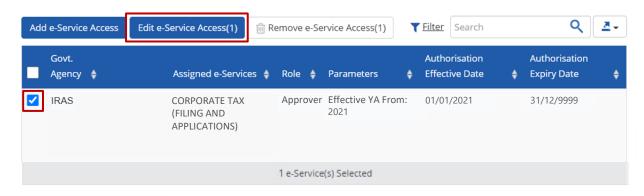

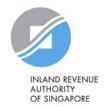

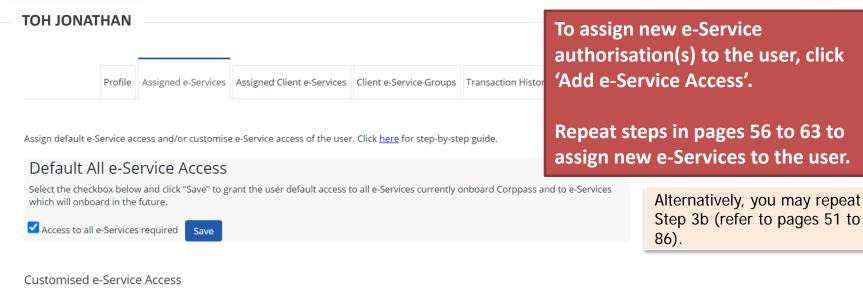

Click 'Add e-Service Access' below to customise e-Service access for the user. If 'Access to all e-Services' is selected above, adding the same e-Service will overwrite the default setting for that e-Service.

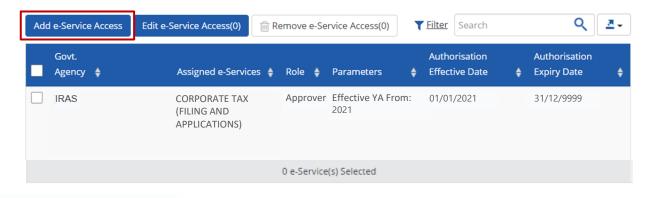

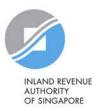

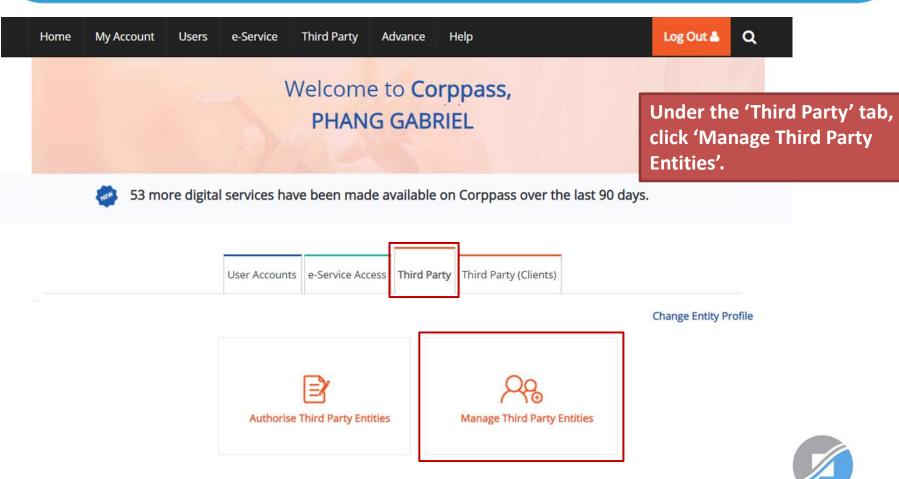

#### Manage Third Party Entities

Select the checkbox to remove Third Party Entity.

To view and manage authorised e-Service(s) individually, click on the Entity Name.

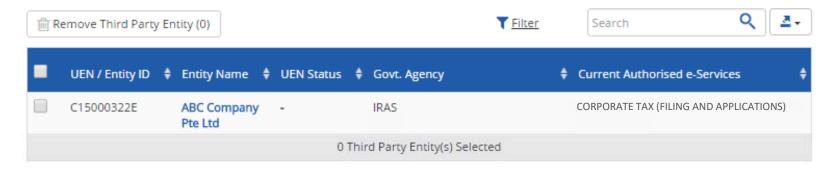

You will see a list of third party entities that you have authorised to transact for various government e-Services on behalf of your company.

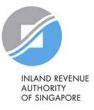

#### Manage Third Party Entities

Select the checkbox to remove Third Party Entity.

To view and manage authorised e-Service(s) individually, click on the Entity Name.

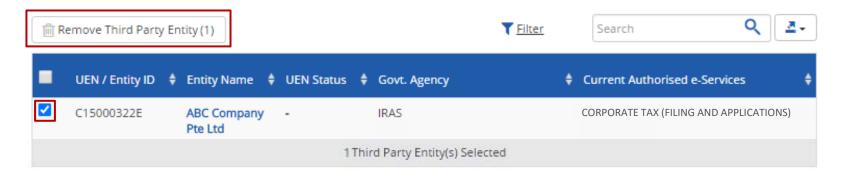

To remove a tax agent firm that is no longer authorised to transact on behalf of your company, select the tax agent and click 'Remove Third Party Entity'.

To authorise a new tax agent firm, repeat Step 3(c) (refer to pages 88 to 99).

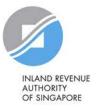

#### Manage Third Party Entities

Select the checkbox to remove Third Party Entity.

To view and manage authorised e-Service(s) individually, click on the Entity Name.

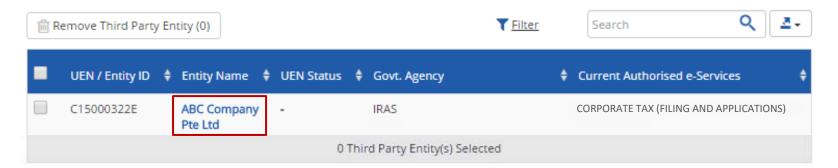

### Click on the tax agent firm's name to view the following details:

- 1. Profile of your tax agent
- 2. List of e-Services for which your tax agent has been authorised to transact on behalf of your company
- 3. Authorisation history of your tax agent
- 4. List of your tax agent's users that are authorised to transact on behalf of your company

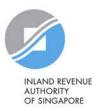

### ABC Company Pte Ltd

Under the 'Profile' tab, you may view your tax agent's entity details.

Profile Authorised e-Service(s) Authorisation History Third Party Users

UEN / Entity ID C15000322E

Entity Name ABC COMPANY PTE LTD

Country of Incorporation SINGAPORE

Address 123 bukit timah road

#12 - 230

SINGAPORE 120123

Office Contact No. 61234567

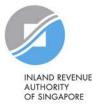

#### ABC Company Pte Ltd

Under the 'Authorised e-Service(s)' tab, you will see a list of IRAS e-Services for which your tax agent has been authorised to transact on behalf of your company.

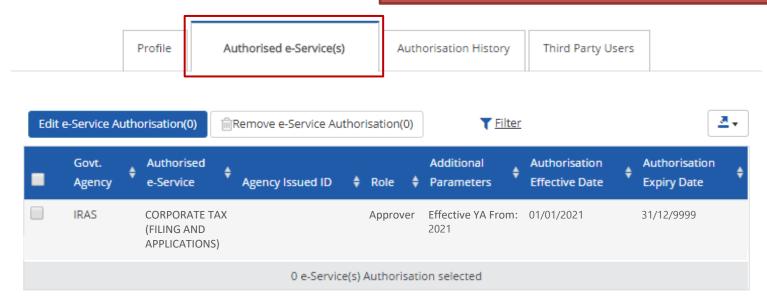

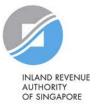

#### ABC Company Pte Ltd

To edit e-Service authorisation(s) of your tax agent (e.g. to amend the additional parameters), select the checkbox and click 'Edit e-Service Authorisation'.

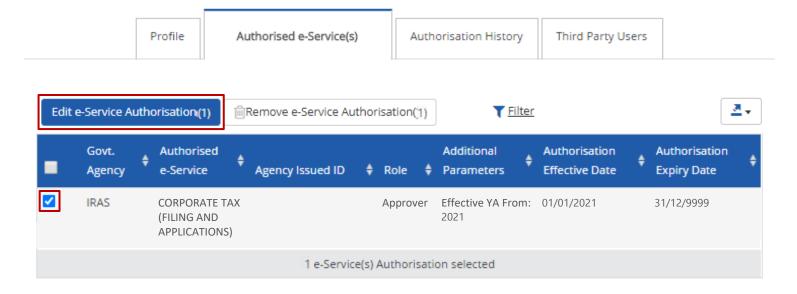

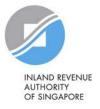

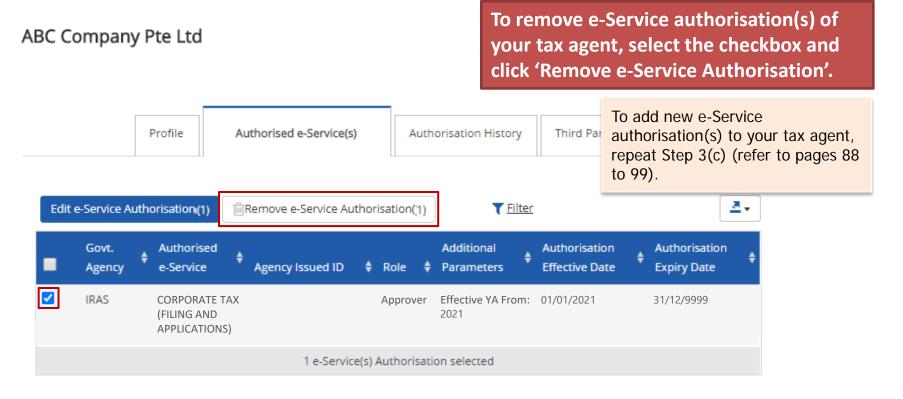

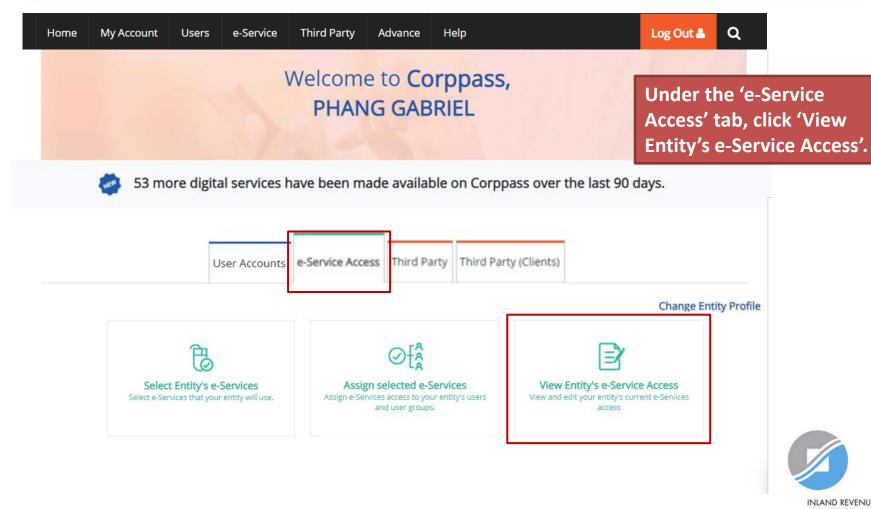

#### View Entity's e-Services Access

View a list of e-Services previously selected in Step 3(a) (pages 43 to 50) for your company.

Click e-Service name to view its profile. Select the checkbox(es) to edit or remove.

Only e-Services with roles and/or parameters can be edited.

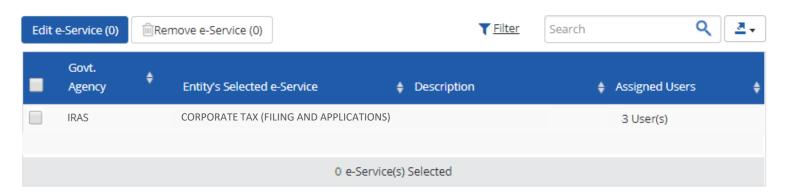

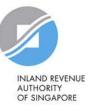

#### View Entity's e-Services Access

Click e-Service name to view its profile. Select the checkbox(es) to edit or remove.

Only e-Services with roles and/or parameters can be edited.

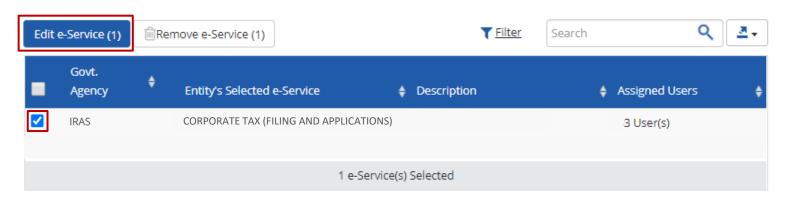

To edit details of e-Service(s), select the checkbox and click 'Edit e-Service'. Only e-Services with roles and/or parameters can be edited.

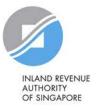

#### View Entity's e-Services Access

Click e-Service name to view its profile. Select the checkbox(es) to edit or remove.

Only e-Services with roles and/or parameters can be edited.

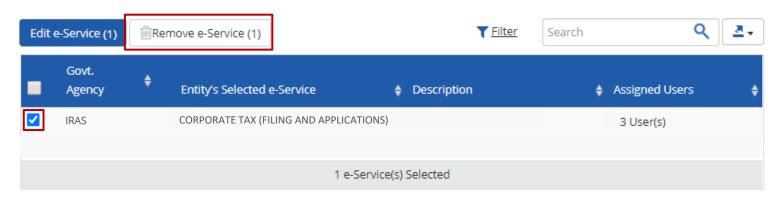

To remove e-Service(s), select the checkbox and click 'Remove e-Service'.

To add a new e-Service to this list, repeat Step 3(a) (refer to pages 43 to 50).

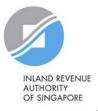

# Assistance for Corppass matters

### www.corppass.gov.sg

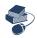

Step-by-step User Guides

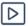

Video Guides

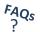

'Frequently Asked Questions' (FAQs)

### Corppass Helpdesk

Tel: (+65) 6335 3530

Email: <a href="mailto:support@corppass.gov.sg">support@corppass.gov.sg</a>

Mondays to Fridays: 8:00am – 8:00pm

Saturdays: 8:00am - 2:00pm

Closed on Sundays & Public Holidays

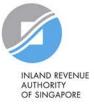

### Assistance and service channels

# Website www.iras.gov.sg

Home > e-Services > Businesses > Companies Home > e-Services > Corppass

#### **Email**

Email us at <u>myTax Mail</u>

### Helpline

- For companies: 1800-356-8622
- 8.00am to 5.00pm from Mondays to Fridays
  - Best time to call: 8.30am 10.30am
  - Best day to call: Friday

### **Social Media**

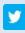

Twitter.com/IRAS\_SG

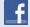

Facebook.com/irassg

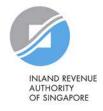